Impresora láser Dell™ Workgroup M5200

# Manual del propietario

### Contenido:

- Impresión en red
- Instalación de los controladores de la impresora
- Instalación de las tarjetas de memoria
- Carga de papel
- Uso de la impresora

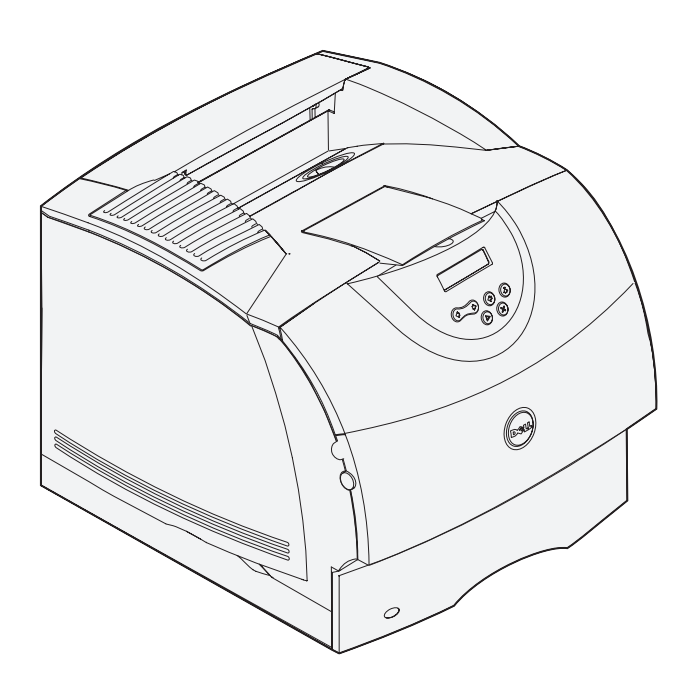

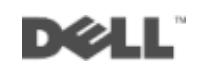

## Solicitud de cartuchos de tóner

Los cartuchos de tóner Dell™ sólo están disponibles a través de Dell. Se pueden solicitar en línea en www.dell.com/supplies o por teléfono.

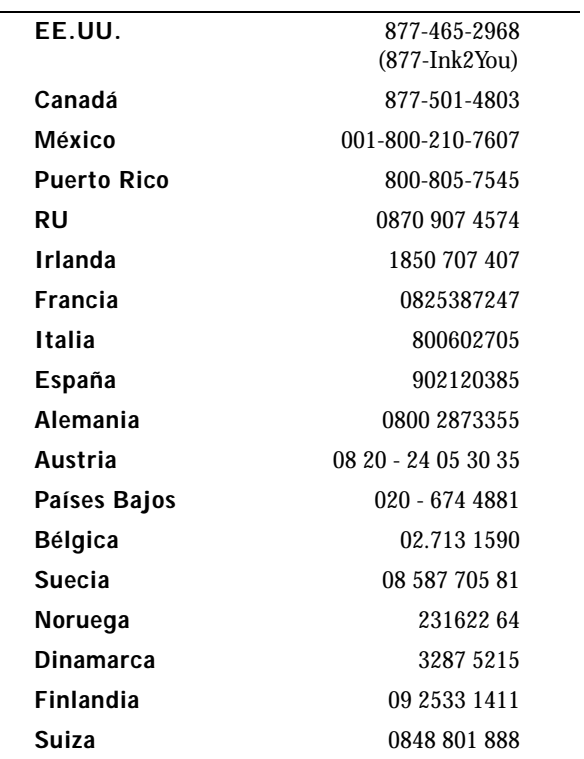

#### Impresora láser Dell™ Workgroup M5200

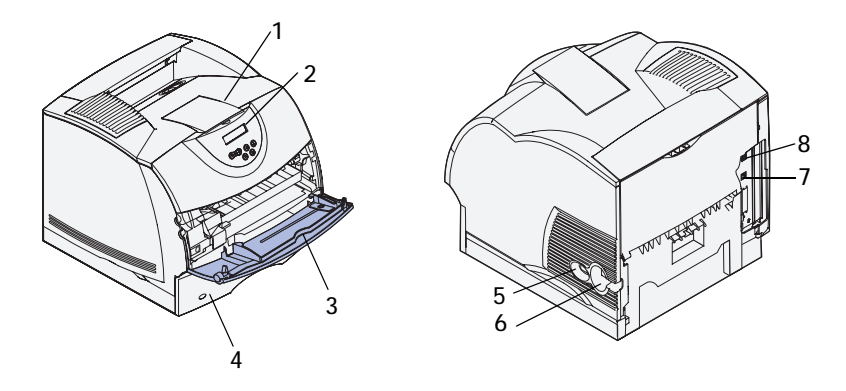

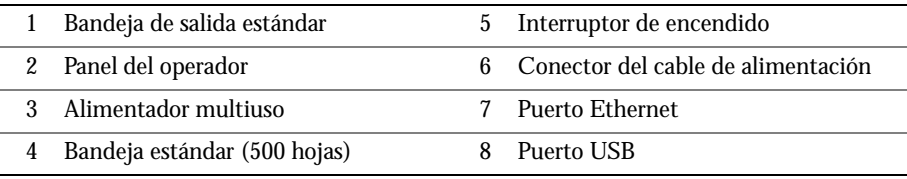

Si ha adquirido opciones adicionales, por ejemplo, bandejas de papel, una unidad dúplex o un alimentador de sobres, consulte la *Guía del usuario* (**Inicio** → **Programas** → **Impresoras Dell** → **Impresora láser Dell M5200** → **Guía del usuario**) para obtener las instrucciones de instalación.

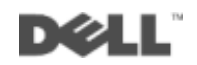

### Notas, avisos y precauciones

**NOTA:** una **NOTA** indica información importante que le ayudará a usar mejor su ordenador.

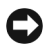

 AVISO: un **AVISO** indica un posible daño en el hardware o la pérdida de datos e informa de cómo evitar el problema.

 $\sqrt{N}$  PRECAUCIÓN: un mensaje de PRECAUCIÓN indica la posibilidad de que el equipo resulte averiado, de sufrir lesiones personales o incluso la muerte.

Las demás marcas registradas y nombres comerciales que puedan utilizarse en este documento se refieren a las empresas que figuran en las marcas y los nombres de sus productos. Dell Computer Corporation renuncia a cualquier interés de propiedad en las marcas comerciales y los nombres comerciales que no sean los suyos propios.

#### **DERECHOS RESTRINGIDOS DEL GOBIERNO DE LOS ESTADOS UNIDOS**

Este software y documentación se proporcionan con DERECHOS RESTRINGIDOS. El uso, copia o divulgación por el gobierno está sujeto a ciertas restricciones tal y como se expresa en el apartado (c)(1)(ii) de la cláusula sobre derechos de datos técnicos y de software de ordenador del DFARS 252.227-7013 y en las normas aplicables del FAR: Dell Computer Corporation, One Dell Way, Round Rock, Texas, 78682, EE.UU.

#### **Información sobre emisiones FCC**

\_\_\_\_\_\_\_\_\_\_\_\_\_\_\_\_\_\_\_\_

Este equipo se ha probado y cumple con los límites de los dispositivos digitales de Clase B, según el apartado 15 de la normativa FCC. Para obtener más detalles, consulte el CD Controladores y utilidades.

**La información incluida en este documento está sujeta a cambio sin previo aviso. © 2003 Dell Computer Corporation. Reservados todos los derechos.** 

Queda totalmente prohibido cualquier tipo de reproducción sin el permiso por escrito de Dell Computer Corporation.

Marcas comerciales utilizadas en este texto: *Dell* y el logotipo de *DELL* son marcas comerciales de Dell Computer Corporation; *Microsoft* y *Windows* son marcas registradas de Microsoft Corporation; *Novell* y *NetWare* son marcas registradas de Novell, Inc.; *UNIX* es una marca registrada de The Open Group en Estados Unidos y otros países.

# Contenido

#### 1 [Configuración para la impresión en red](#page-10-0)

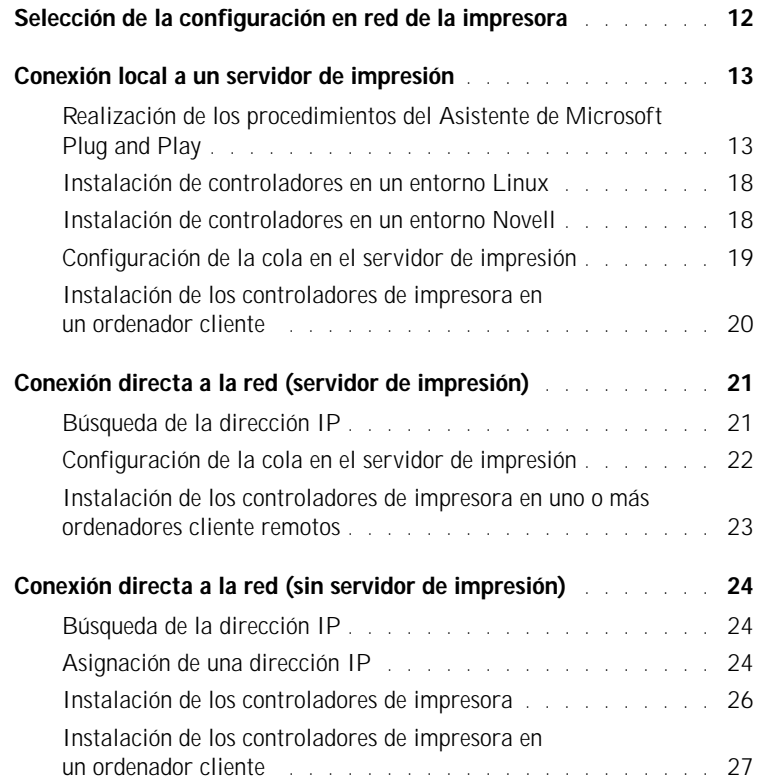

#### 2 [Instalación de tarjetas de memoria opcionales](#page-28-0)

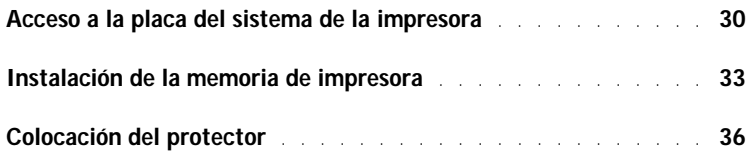

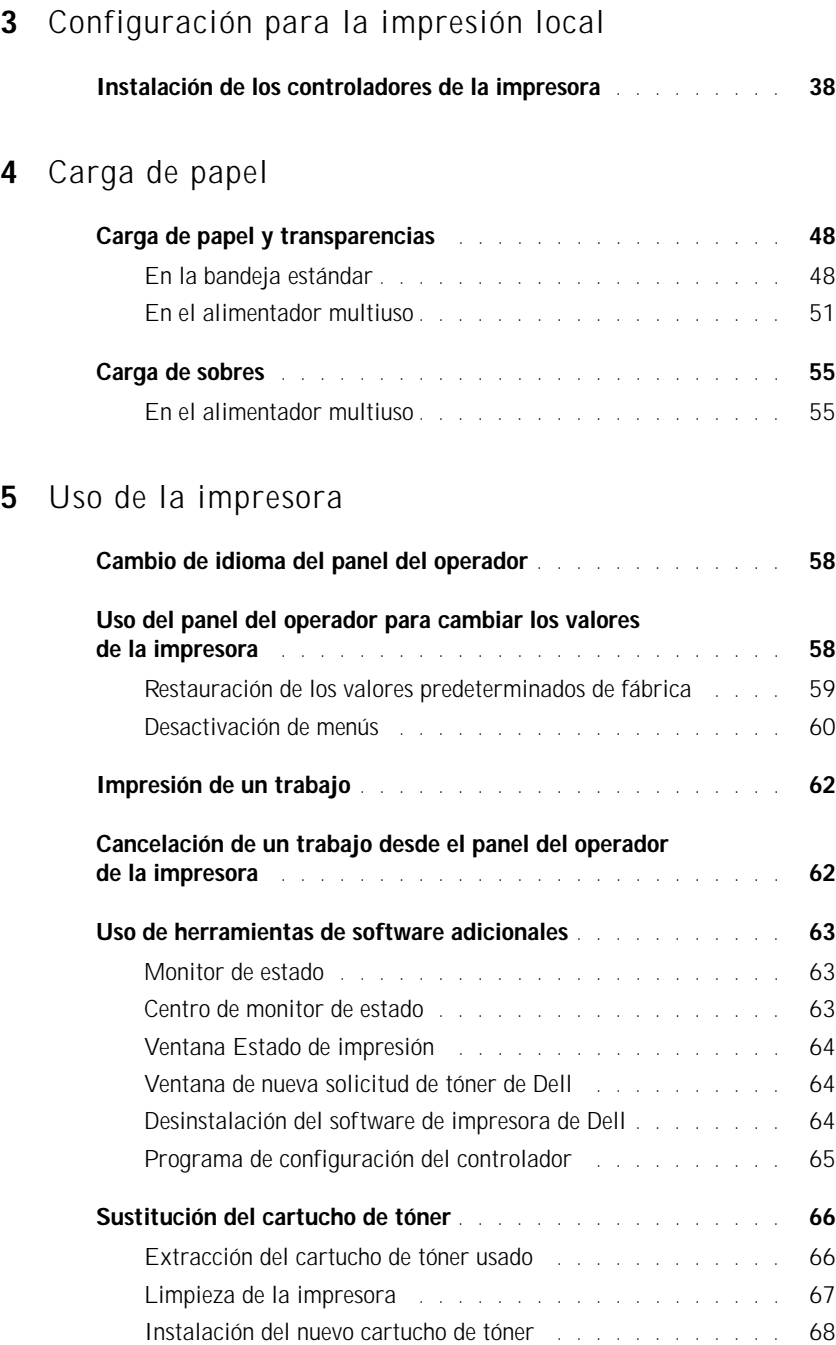

### 6 [Apéndice](#page-70-0)

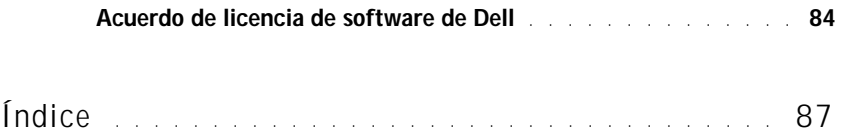

### A PRECAUCIÓN: INFORMACIÓN DE SEGURIDAD

Tenga en cuenta las siguientes instrucciones de seguridad para garantizar su seguridad personal y para ayudarle a proteger el sistema y el entorno de trabajo frente a posibles daños.

• El producto utiliza un láser.

 $\sqrt{N}$  PRECAUCIÓN: el uso de los controles o ajustes o el llevar a cabo procedimientos distintos a los especificados aquí puede causar niveles de radiación peligrosos.

• Durante el proceso de impresión que utiliza este producto se calienta el material de impresión y el calor puede provocar que algunos materiales emitan gases. Para evitar emisiones peligrosas, el usuario deberá comprender y seguir lo expuesto en la sección de las instrucciones de utilización donde se describen las directrices para seleccionar el material de impresión adecuado.

#### $\sqrt{N}$  PRECAUCIÓN: si su producto no tiene este símbolo,  $\Box$ , es imprescindible conectarlo a una toma de corriente eléctrica con toma de tierra correcta.

- El cable de alimentación deberá conectarse a una toma de corriente situada cerca del producto y de fácil acceso.
- Cualquier servicio o reparación deberá realizarse por parte del personal cualificado, a menos que se trate de las averías descritas en las instrucciones de utilización.
- Este producto se ha diseñado para cumplir los estándares de seguridad usando los componentes específicos autorizados por Dell. Puede que las características de seguridad de algunas piezas no sean siempre evidentes. Dell renuncia a cualquier responsabilidad asociada con el uso de componentes no autorizados por Dell.

#### SECCIÓN 1

# <span id="page-10-0"></span>Configuración para la impresión en red

[Selección de la configuración en red de la impresora](#page-11-0) [Conexión local a un servidor de impresión](#page-12-0) [Conexión directa a la red \(servidor de impresión\)](#page-20-0) [Conexión directa a la red \(sin servidor de impresión\)](#page-23-0) 1

### <span id="page-11-0"></span>Selección de la configuración en red de la impresora

Determine la configuración en red de las tres opciones que aparecen a continuación.

1 Conecte la impresora a un servidor de impresión (o a otro ordenador) con un cable USB. Vaya a la [página 13](#page-12-0) para obtener instrucciones.

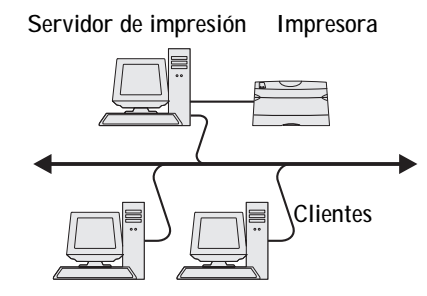

2 Conecte la impresora directamente a la red con un cable Ethernet, con el servidor de impresión que administra la cola de impresión. Vaya a la [página 21](#page-20-0) para obtener instrucciones.

**Servidor de impresión Impresora**

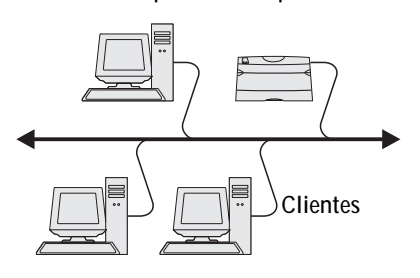

3 Conecte la impresora directamente a la red con un cable Ethernet (sin servidor de impresión). Vaya a la [página](#page-23-0) 24 para obtener instrucciones.

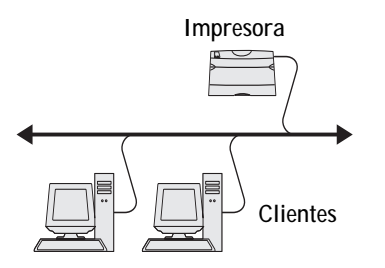

### <span id="page-12-0"></span>Conexión local a un servidor de impresión

Si va a conectar la impresora a un servidor de impresión con un cable USB y desea compartir la impresora con varios usuarios en la red, utilice este método. En esta sección podrá:

- Realizar los procedimientos del Asistente de Microsoft Plug and Play.
- Configurar la cola en el servidor de impresión.
- Instalar controladores de impresora para todos los clientes conectados al servidor de impresión.

#### <span id="page-12-1"></span>Realización de los procedimientos del Asistente de Microsoft Plug and Play

Cuando haya encendido la impresora y el servidor de impresión, aparecerá la pantalla Asistente para hardware nuevo encontrado.

Utilice la siguiente tabla para obtener instrucciones para el sistema operativo en el servidor de impresión.

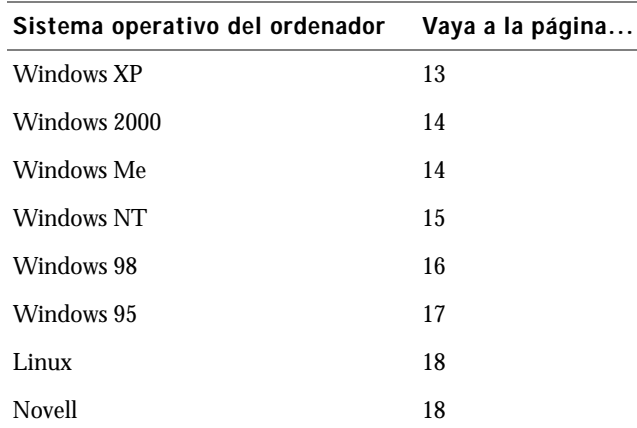

#### <span id="page-12-2"></span>Uso de Windows XP

1 Inserte el CD *Controladores y utilidades* en el ordenador.

El asistente busca automáticamente el controlador adecuado.

2 Desplácese por la lista de controladores hasta que vea D:\drivers\win\_2000\dkaag1da.inf seleccionado en la columna Ubicación. En lugar de **D:\** verá la letra correspondiente a la unidad de CD-ROM.

3 Haga clic en **Siguiente**.

El asistente copia todos los archivos necesarios e instala los controladores de impresora.

- 4 Haga clic en **Finalizar** cuando el software se haya instalado.
- 5 Vaya a la sección ["Configuración de la cola en el servidor de impresión" en la página 19.](#page-18-0)

#### <span id="page-13-0"></span>Uso de Windows 2000

- 1 Inserte el CD *Controladores y utilidades* y, a continuación, haga clic en **Siguiente.**
- 2 Seleccione **Buscar un controlador apropiado** y, a continuación, haga clic en **Siguiente**.
- 3 Seleccione *sólo* **Especificar una ubicación** y, a continuación, haga clic en **Siguiente**.
- 4 Busque la ubicación del controlador de impresora en el CD *Controladores y utilidades*.

#### **D:\Drivers\Win\_2000\**

Sustituya D:\ por la letra correspondiente a la unidad de CD-ROM (por ejemplo, escriba **D:\** donde *D* es la letra de unidad del CD).

- 5 Haga clic en **Abrir** y, a continuación, haga clic en **Aceptar**.
- 6 Haga clic en **Siguiente** para instalar el controlador que se muestra.

```
D:\Drivers\Win_2000\dkaag1da.inf
```
- 7 Haga clic en **Finalizar** cuando el software se haya instalado.
- 8 Vaya a la sección ["Configuración de la cola en el servidor de impresión" en la página 19.](#page-18-0)

#### <span id="page-13-1"></span>Uso de Windows Me

 NOTA: según el software y las impresoras ya instaladas en el ordenador, las pantallas pueden ser distintas de las que se muestran en las instrucciones.

Debe instalar tanto un controlador de puerto USB como un controlador de impresión personalizado.

1 Inserte el CD *Controladores y utilidades*.

El asistente busca automáticamente el controlador USB en el CD y lo instala.

- 2 Después de haber encontrado el controlador de puerto USB, haga clic en **Finalizar**.
- 3 Seleccione **Búsqueda automática del mejor controlador (recomendado)** y, a continuación, haga clic en **Siguiente**.

El asistente busca un controlador de impresora.

4 Seleccione la impresora y el controlador en la lista que aparece en la pantalla y, a continuación, haga clic en **Aceptar**. Utilice la siguiente tabla para identificar el controlador de su idioma.

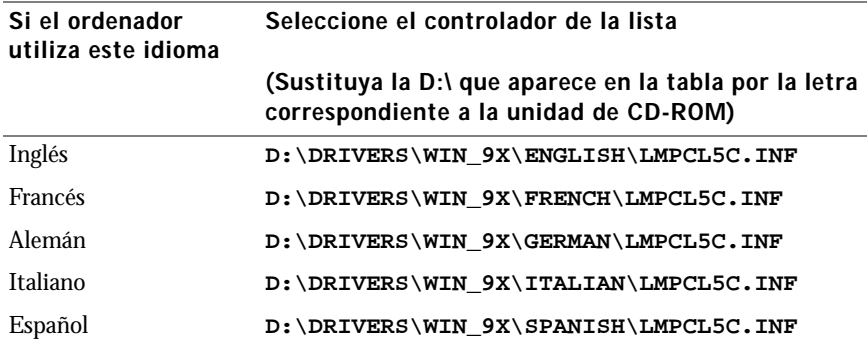

- 5 Haga clic en **Siguiente** para instalar el controlador de impresora.
- 6 Haga clic en **Siguiente** para terminar la instalación.
- 7 Utilice el nombre de impresora predeterminado (por ejemplo, Impresora láser Dell M5200) o escriba un nombre único para la misma y, a continuación, haga clic en **Siguiente**.
- 8 Haga clic en **Sí (recomendado)** y, a continuación, haga clic en **Finalizar** para imprimir una página de prueba.
- 9 Después de que se imprima la página de prueba, haga clic en **Sí** para cerrar la ventana.
- 10 Haga clic en **Finalizar** para terminar la instalación y cerrar el asistente.
- 11 Vaya a la sección ["Configuración de la cola en el servidor de impresión" en la página 19.](#page-18-0)

#### <span id="page-14-0"></span>Uso de Windows NT

**NOTA:** la compatibilidad con USB no está disponible en los sistemas operativos Windows NT.

**20 NOTA:** necesita acceso administrativo para instalar los controladores de impresora en el ordenador.

- 1 Inserte el CD *Controladores y utilidades*.
- 2 Haga clic en **Install the printer for Use on this Computer only (Personal Installation) (Instalar la impresora para usarla sólo en este ordenador, Instalación personal).**

Cuando todos los archivos necesarios se instalen en el ordenador, aparecerá la pantalla Enhorabuena.

- 3 Haga clic en **Finalizar** para terminar la instalación y cerrar el asistente.
- 4 Vaya a la sección ["Configuración de la cola en el servidor de impresión" en la página 19.](#page-18-0)

#### <span id="page-15-0"></span>Uso de Windows 98

 NOTA: según el software y las impresoras ya instaladas en el ordenador, las pantallas pueden ser distintas de las que se muestran en las instrucciones.

Debe instalar tanto un controlador de puerto USB como un controlador de impresión personalizado.

Cuando conecte el cable y encienda la impresora y el ordenador, aparecerá el Asistente para agregar nuevo hardware en la pantalla del ordenador.

- 1 Inserte el CD *Controladores y utilidades* y, a continuación, haga clic en **Siguiente**.
- 2 Seleccione **Buscar el mejor controlador para el dispositivo (recomendado)** y, a continuación, haga clic en **Siguiente**.
- 3 Seleccione *sólo* **Unidad de CD-ROM** y, a continuación, haga clic en **Siguiente**.
- 4 Después de que el asistente encuentre el controlador de puerto USB, haga clic en **Siguiente**.
- 5 Después de haber instalado el controlador de puerto USB, haga clic en **Finalizar**.

El asistente le solicita que busque nuevos controladores.

- 6 Haga clic en **Siguiente** para buscar el controlador de impresora.
- 7 Seleccione **Buscar el mejor controlador para el dispositivo (recomendado)** y, a continuación, haga clic en **Siguiente**.
- 8 Seleccione *sólo* **Especificar una ubicación** y busque la ubicación del controlador de impresora en el CD *Controladores y utilidades*.

Utilice la siguiente tabla para identificar el controlador de su idioma.

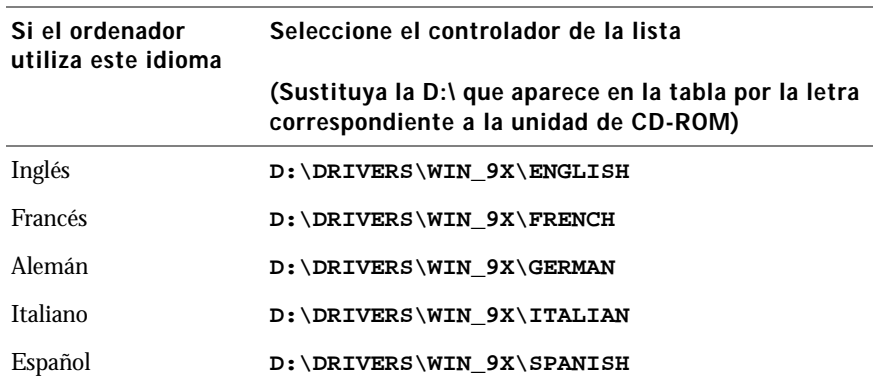

- 9 Resalte el controlador y, a continuación, seleccione la instalación del **controlador actualizado (recomendado).**
- 10 Haga clic en **Siguiente**.
- 11 Haga clic en **Siguiente** para terminar la instalación.
- 12 Utilice el nombre de impresora predeterminado (por ejemplo, Impresora láser Dell M5200) o escriba un nombre único para la misma y, a continuación, haga clic en **Siguiente**.
- 13 Haga clic en **Sí** para imprimir una página de prueba y, a continuación, haga clic en **Finalizar**. Todos los archivos necesarios se instalan en el ordenador.
- 14 Después de que se imprima la página de prueba, haga clic en **Sí** para cerrar la ventana de mensaje.
- 15 Haga clic en **Finalizar** para terminar la instalación.

#### <span id="page-16-0"></span>Uso de Windows 95

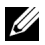

**20 NOTA:** la compatibilidad con USB no está disponible en los sistemas operativos Windows 95.

Cuando conecte el cable y encienda la impresora y el ordenador, aparecerá el Asistente para actualizar controlador de dispositivo en la pantalla del ordenador.

1 Inserte el CD *Controladores y utilidades* y, a continuación, haga clic en **Siguiente**.

Si se encuentra un controlador de sistema compatible en el sistema operativo, el asistente lo instala.

Si no se encuentra ningún controlador de sistema compatible en el sistema operativo, haga clic en **Otras ubicaciones**.

2 Busque la ubicación del controlador de impresora en el CD *Controladores y utilidades* y, a continuación, haga clic en **Aceptar**.

Utilice la siguiente tabla para identificar el controlador de su idioma.

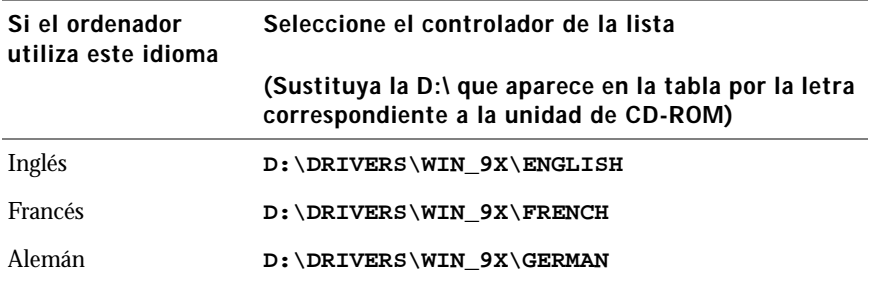

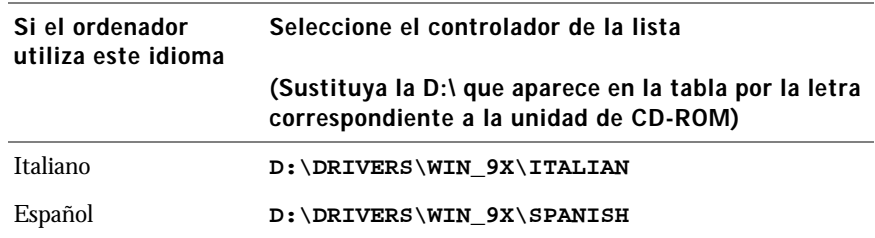

3 Resalte el controlador adecuado y, a continuación, haga clic en **Finalizar**.

Aparece la pantalla Asistente para agregar impresora.

- 4 Utilice el nombre de impresora predeterminado (por ejemplo, Impresora láser Dell M5200) o escriba un nombre único para la misma.
- 5 Seleccione si desea que esta impresora sea la impresora predeterminada.
- 6 Haga clic en **Siguiente**.
- 7 Se le solicitará que inserte el CD *Controladores y utilidades*. Haga clic en **Aceptar**. Un cuadro de diálogo le solicitará el archivo "lexdrvin.exe".
- 8 Busque la carpeta adecuada del CD *Controladores y utilidades* (por ejemplo, D:\Drivers\Win\_9x\English).
- 9 Haga clic en Aceptar.
- 10 Haga clic en Aceptar de nuevo.

Todos los archivos necesarios se instalan en el ordenador.

11 Vaya a la sección ["Configuración de la cola en el servidor de impresión" en la página 19.](#page-18-0)

#### <span id="page-17-0"></span>Instalación de controladores en un entorno Linux

La impresora admite Red Hat Linux versiones 7.2, 7.3 y 8.0 y SuSE Linux 7.2, 7.3 y 8.0. Consulte los paquetes Unix® en el CD *Controladores y utilidades* para obtener instrucciones sobre cómo instalar la impresora en un entorno Linux.

#### <span id="page-17-1"></span>Instalación de controladores en un entorno Novell

La impresora admite Novell® NetWare® versiones 3.x, 4.x, 5.x y 6.x. Para obtener información sobre cómo utilizar la impresora en un entorno Novell, consulte la documentación de Novell.

#### <span id="page-18-0"></span>Configuración de la cola en el servidor de impresión

- 1 Haga clic en **Instalar impresora en la red (Instalación en red)** y, a continuación, haga clic en **Siguiente**.
- 2 Haga clic en **En un servidor de impresión** y, a continuación, en **Siguiente**.
- 3 Seleccione las dos opciones para instalar el sofware y la *Guía del usuario* en el servidor de impresión y, a continuación, haga clic en **Siguiente**.
- 4 Se activa la casilla para compartir la impresora. Cree un nombre de recurso compartido que desee utilizar para el controlador PCL y/o el controlador PostScript. Seleccione un nombre obvio para que los clientes lo puedan encontrar fácilmente cuando estén buscando una impresora compartida.

**NOTA:** no es necesario que cree nombres de recurso compartido para ambos controladores si sólo utiliza uno de ellos.

- 5 Haga clic en **Siguiente**.
- 6 Seleccione **TCP/IP** y, a continuación, haga clic en **Siguiente**.

Si la red también utiliza NetWare, haga clic también en **Sistemas NetWare**.

- 7 Seleccione el puerto que se corresponda con el puerto de hardware que ha utilizado cuando se ha conectado la impresora al servidor de impresión (o a otro ordenador). Por ejemplo, USB001 representa el puerto USB en el servidor de impresión.
- 8 Haga clic en **Terminar**.

Aparece la pantalla Enhorabuena.

- 9 Haga clic en **Imprimir página de prueba** para comprobar que el controlador se ha instalado correctamente.
- 10 Haga clic en **Terminar**.

Si está delante del servidor de impresión y desea instalar los controladores de impresora en el ordenador cliente, puede desplazarse a dicho ordenador cliente, insertar el CD *Controladores y utilidades* y seguir los pasos que aparecen en la pantalla o instalar los controladores de forma remota (consulte ["Instalación de los controladores de impresora en](#page-22-0)  [uno o más ordenadores cliente remotos" en la página 23\)](#page-22-0).

#### <span id="page-19-0"></span>Instalación de los controladores de impresora en un ordenador cliente

Si va a conectar un ordenador cliente al servidor de impresión, desplácese al ordenador cliente e inserte el CD *Controladores y utilidades*.

- 1 Haga clic en **Instalar impresora en la red (Instalación de red)** y, a continuación, haga clic en **Siguiente**.
- 2 Haga clic en **En este ordenador cliente**.
- 3 Haga clic en **Siguiente**.
- 4 Seleccione el software o la documentación a la que desea que los usuarios tengan acceso.
- 5 Seleccione los protocolos de impresora que desea instalar y, a continuación, haga clic en **Siguiente**.
- 6 Seleccione el puerto Universal Network Connection (UNC).
- 7 Introduzca el nombre del servidor de impresión al que está conectada la impresora, así como el nombre de la impresora: \\Nombre del servidor\Nombre de la impresora compartida.

Para averiguar el nombre del servidor de impresión, haga clic en el botón derecho del ratón y seleccione **Mi PC** → **Propiedades** → **Identificación de red**.

8 Haga clic en **Terminar**.

Aparece la pantalla Enhorabuena.

- 9 Haga clic en **Imprimir página de prueba** para comprobar que el controlador se ha instalado correctamente.
- 10 Haga clic en **Terminar**.

### <span id="page-20-0"></span>Conexión directa a la red (servidor de impresión)

Si el servidor de impresión está en una ubicación (por ejemplo, un área segura) y la impresora de red está en otra ubicación (por ejemplo, en una sala de impresión), utilice este método para instalar el software en una o varias impresoras en la red.

En esta sección podrá:

- Buscar la dirección IP.
- Asignar una dirección IP a la impresora.
- Configurar la cola en el servidor de impresión.
- Instalar controladores de impresora para todos los clientes conectados al servidor de impresión.

#### <span id="page-20-1"></span>Búsqueda de la dirección IP

- 1 Imprima una página de configuración de red.
	- a Pulse el botón Menú de la impresora hasta que vea el **menú Utilidades** y, a continuación, pulse **Seleccionar**.
	- b Pulse el botón Menú hasta que vea **Impri conf red** y, a continuación, pulse **Seleccionar** para imprimir la página.
- 2 En el encabezado Tarjeta de red estándar en la página de configuración de red, asegúrese de que el estado es Conectado.

Si el estado es Sin conexión:

- Asegúrese de que el cable Ethernet está conectado correctamente a la parte posterior de la impresora.
- Conecte el cable Ethernet a otro enchufe de pared.
- 3 Busque la dirección IP en el encabezado TCP/IP. Si la dirección IP es 0.0.0.0, espere unos minutos y vuelva a imprimir una página de configuración de red.

Si la dirección sigue siendo 0.0.0.0, vaya a ["Asignación de una dirección IP" en la página 24.](#page-23-2)

Si la dirección es distinta de 0.0.0.0, vaya a ["Configuración de la cola en el servidor de](#page-21-0)  [impresión" en la página 22.](#page-21-0)

#### <span id="page-21-0"></span>Configuración de la cola en el servidor de impresión

- 1 Inserte el CD *Controladores y utilidades* y, a continuación, haga clic en **Siguiente.**
- 2 Haga clic en **Instalar impresora en la red** (Instalación de red) y, a continuación, en **Siguiente**.
- 3 Haga clic en **En un servidor de impresión** y, a continuación, en **Siguiente**.
- 4 Seleccione las dos opciones para instalar el sofware y la *Guía del usuario* en el servidor de impresión y, a continuación, haga clic en **Siguiente**.
- 5 Se activa la casilla para compartir la impresora. Cree un nombre de recurso compartido que desee utilizar para el controlador PCL y/o el controlador PostScript. Seleccione un nombre obvio para que los clientes lo puedan encontrar fácilmente cuando estén buscando una impresora compartida.
- AVISO: no es necesario que cree nombres de recurso compartido para ambos controladores si sólo utiliza uno de ellos.
- 6 Haga clic en **Siguiente**.
- 7 Seleccione **TCP/IP** y, a continuación, haga clic en **Siguiente**.

Si la red también utiliza NetWare, haga clic también en **Sistemas NetWare**.

- 8 Defina **TCP/IP** como el tipo de puerto.
- 9 Especifique un nombre de puerto. Seleccione un nombre obvio para que los clientes lo puedan encontrar fácilmente cuando estén buscando una impresora compartida.
- 10 Introduzca la dirección IP de la impresora, por ejemplo, **192.168.0.11**. Si no sabe la dirección IP, consulte ["Búsqueda de la dirección IP" en la página 21.](#page-20-1)
- 11 Haga clic en **Terminar**.

Aparece la pantalla Enhorabuena.

- 12 Haga clic en **Imprimir página de prueba** para comprobar que el controlador se ha instalado correctamente.
- 13 Haga clic en **Terminar**.

Si está delante del servidor de impresión y desea instalar los controladores de impresora en varios ordenadores cliente, siga los pasos que aparecen a continuación. Si desea instalar controladores en un ordenador cliente, vaya a ["Instalación de los controladores de impresora](#page-19-0)  [en un ordenador cliente" en la página 20.](#page-19-0)

#### <span id="page-22-0"></span>Instalación de los controladores de impresora en uno o más ordenadores cliente remotos

Si va a conectar los ordenadores cliente al servidor de impresión, vuelva a ejecutar el instalador del CD *Controladores y utilidades*:

- 1 Vaya a **Inicio**  $\rightarrow$  **Ejecutar**  $\rightarrow$  **d:**\setup.exe (d representa la unidad de CD).
- 2 Haga clic en **Instalar impresora en la red (Instalación de red)** y, a continuación, haga clic en **Siguiente**.
- 3 Haga clic en **En uno o más ordenadores cliente remotos**.
- 4 Haga clic en **Siguiente**.
- 5 Introduzca el nombre de usuario y la contraseña de administrador.
- 6 Especifique los ordenadores cliente que pueden imprimir en la nueva impresora Impresora láser Dell M5200.

Busque o introduzca el nombre o la dirección IP de cada ordenador cliente. Puede especificar todos los clientes que desee.

- 7 Cuando termine de agregar clientes, haga clic en **Siguiente**.
- 8 Seleccione el software o la documentación a la que desea que los usuarios tengan acceso.
- 9 Seleccione los protocolos de impresora que desea instalar y, a continuación, haga clic en **Siguiente**.
- 10 Seleccione el puerto Universal Network Connection (UNC).
- 11 Haga clic en el botón Buscar impresora o introduzca el nombre del servidor de impresión al que está conectada la impresora, así como el nombre de la impresora: \\Nombre del servidor\Nombre de la impresora compartida.

Para averiguar el nombre del servidor de impresión, haga clic en el botón derecho del ratón y seleccione **Mi PC** → **Propiedades** → **Identificación de red**.

12 Haga clic en **Terminar**.

Aparece la pantalla Enhorabuena.

13 Haga clic en **Terminar**.

### <span id="page-23-0"></span>Conexión directa a la red (sin servidor de impresión)

Si va a compartir la impresora de red en un entorno de grupo de trabajo pequeño y no va a utilizar un servidor de impresión, utilice este método.

En esta sección podrá:

- Buscar la dirección IP.
- Asignar una dirección IP a la impresora.
- Instalar controladores de impresora en cada cliente que necesite imprimir en la nueva impresora.

#### <span id="page-23-1"></span>Búsqueda de la dirección IP

- 1 Imprima una página de configuración de red.
	- a Pulse el botón Menú de la impresora hasta que vea el **menú Utilidades** y, a continuación, pulse **Seleccionar**.
	- b Pulse el botón Menú hasta que vea **Impri conf red** y, a continuación, pulse **Seleccionar** para imprimir la página.
- 2 En el encabezado Tarjeta de red estándar en la página de configuración de red, asegúrese de que el estado es Conectado.

Si el estado es Sin conexión:

- Asegúrese de que el cable Ethernet está conectado correctamente a la parte posterior de la impresora.
- Conecte el cable Ethernet a otro enchufe de pared.
- 3 Busque la dirección IP en el encabezado TCP/IP. Si la dirección IP es 0.0.0.0, espere unos minutos y vuelva a imprimir una página de configuración de red.

Si la dirección sigue siendo 0.0.0.0, vaya a ["Asignación de una dirección IP" en la página 24.](#page-23-2)

Si la dirección es distinta de 0.0.0.0, vaya a ["Instalación de los controladores de impresora"](#page-25-0)  [en la página 26](#page-25-0).

#### <span id="page-23-2"></span>Asignación de una dirección IP

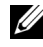

**NOTA:** la asignación de una dirección IP ESTÁTICA se considera una función avanzada y normalmente la realiza el administrador del sistema.

La dirección IP es una cadena única de números compuesta por cuatro (4) partes, cada una separada mediante un punto. Ejemplo: 192.168.1.108. La asignación de una dirección IP que ya está siendo utilizada puede causar graves problemas de rendimiento en la red.

Consulte la [página 58](#page-57-2) para obtener información detallada sobre el uso del panel de control del operador.

Para configurar la impresora para que utilice una dirección IP ESTÁTICA:

- 1 Asegúrese de que la impresora está encendida y de que aparece el mensaje **Lista**.
- 2 Pulse el botón **Menú** hasta que aparezca el **menú Red** y, a continuación, pulse **Seleccionar**.
- 3 En **menú Red**, aparecerá el elemento **Red estándar**. Pulse **Seleccionar**.
- 4 En **Red estándar**, pulse el botón **Menú** hasta que aparezca el elemento **CONFIG RED EST** y, a continuación, pulse **Seleccionar**.
- 5 En **CONFIG RED EST**, pulse el botón **Menú** hasta que aparezca el elemento **TCP/IP** y, a continuación, pulse **Seleccionar**.
- 6 En **TCP/IP**, pulse el botón **Menú** hasta que aparezca el elemento **Activar BOOTP** y, a continuación, pulse **Seleccionar**.
- 7 Pulse el botón **Menú** para seleccionar **No** y, a continuación, pulse **Seleccionar**. La palabra **GUARDADO** aparecerá brevemente.
- 8 Repita los pasos 6 y 7 para seleccionar No para los elementos **ACTIVAR DHCP** y **ACTIVAR RARP**.
- 9 En **TCP/IP**, pulse el botón **Menú** hasta que aparezca **Definir dirección IP** y, a continuación, pulse **Seleccionar**.
- 10 El número de la primera parte se muestra de forma intermitente. Utilice el botón **Menú** para cambiar el número de la primera parte de la dirección IP al número que desee y, a continuación, pulse **Seleccionar**.
- 11 El número de la segunda parte se muestra de forma intermitente. Utilice el botón **Menú** para cambiar el número de la segunda parte de la dirección IP al número que desee y, a continuación, pulse **Seleccionar**.
- 12 El número de la tercera parte se muestra de forma intermitente. Utilice el botón **Menú** para cambiar el número de la tercera parte de la dirección IP al número que desee y, a continuación, pulse **Seleccionar**.
- 13 El número de la cuarta parte se muestra de forma intermitente. Utilice el botón **Menú** para cambiar el número de la cuarta parte de la dirección IP al número que desee y, a continuación, pulse **Seleccionar**. La palabra **GUARDADO** aparecerá brevemente.
- 14 En **TCP/IP**, pulse el botón **Menú** hasta que aparezca el elemento **Definir máscara de red IP** y, a continuación, pulse **Seleccionar**.
- 15 Repita los pasos del 10 al 13 para definir cada parte de la máscara de red.
- 16 En **TCP/IP**, pulse el botón **Menú** hasta que aparezca el elemento **Definir gateway IP** y, a continuación, pulse **Seleccionar**.
- 17 Repita los pasos del 10 al 13 para definir cada parte del gateway.

Se ha asignado una dirección IP estática a la impresora. Para verificar los valores, abra un navegador Web en cualquier ordenador en la misma red e introduzca la dirección IP en la línea de dirección del navegador. Ejemplo: http://192.168.1.108. Si la dirección IP se ha configurado correctamente, el navegador mostrará una página Web proporcionada por la Impresora láser Dell M5200.

#### <span id="page-25-0"></span>Instalación de los controladores de impresora

- 1 Inserte el CD *Controladores y utilidades*.
- 2 Haga clic en **Instalar impresora en la red (Instalación en red).**
- 3 Haga clic en **En uno o más ordenadores cliente remotos**.
- 4 Introduzca el nombre de usuario y la contraseña de administrador.
- 5 Especifique los ordenadores cliente que pueden imprimir en la nueva impresora Impresora láser Dell M5200.

Busque o introduzca el nombre o la dirección IP de cada ordenador cliente. Puede especificar todos los clientes que desee.

- 6 Cuando termine de agregar clientes, haga clic en **Siguiente**.
- 7 Seleccione el software y la documentación a la que desea que los usuarios tengan acceso.
- 8 Seleccione **TCP/IP** y, a continuación, haga clic en **Siguiente**.

Si la red también utiliza NetWare, seleccione también **Sistemas NetWare**.

- 9 Defina **Puerto TCP/IP** como el tipo de puerto.
- 10 Especifique un nombre de puerto significativo para el entorno. El nombre del puerto establece un enlace lógico entre la impresora y cada cliente.
- 11 Introduzca la dirección IP de la impresora, por ejemplo, **192.168.0.11**. Si no sabe la dirección IP, consulte ["Búsqueda de la dirección IP" en la página 24.](#page-23-1)
- 12 Haga clic en **Terminar**.

Aparece la pantalla Enhorabuena.

13 Haga clic en **Terminar**.

Ahora todos los clientes conectados a esta impresora pueden seleccionarla para imprimir sus trabajos.

#### <span id="page-26-0"></span>Instalación de los controladores de impresora en un ordenador cliente

- 1 Desde el ordenador cliente, inserte el CD *Controladores y utilidades*.
- 2 Haga clic en **Instalar impresora en la red (Instalación de red)** y, a continuación, haga clic en **Siguiente**.
- 3 Haga clic en **En este ordenador cliente**.
- 4 Haga clic en **Siguiente**.
- 5 Seleccione el software o la documentación a la que desea que los usuarios tengan acceso.
- 6 Seleccione los protocolos de impresora que desea instalar y, a continuación, haga clic en **Siguiente**.
- 7 Defina **Puerto TCP/IP** como el tipo de puerto.
- 8 Especifique un nombre de puerto significativo para el entorno. El nombre del puerto establece un enlace lógico entre la impresora y cada cliente.
- 9 Introduzca la dirección IP de la impresora, por ejemplo, **192.168.0.11**. Si no sabe la dirección IP, consulte ["Búsqueda de la dirección IP" en la página 24.](#page-23-1)
- 10 Haga clic en **Terminar**.

Aparece la pantalla Enhorabuena.

- 11 Haga clic en **Imprimir página de prueba** para comprobar que el controlador se ha instalado correctamente.
- 12 Haga clic en **Terminar**.

#### SECCIÓN 2

# <span id="page-28-0"></span>Instalación de tarjetas de memoria opcionales

[Acceso a la placa del sistema de la impresora](#page-29-0) [Instalación de la memoria de impresora](#page-32-0) [Colocación del protector](#page-35-0)

Puede aumentar la capacidad y conectividad de la memoria de la impresora adquiriendo memoria de impresora o tarjetas opcionales adicionales.

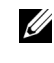

 NOTA: es posible que las opciones de memoria diseñadas para otras impresoras Dell no funcionen con su impresora.

### <span id="page-29-0"></span>Acceso a la placa del sistema de la impresora

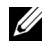

 NOTA: utilice un destornillador Phillips pequeño para extraer la cubierta de acceso a la placa del sistema e instalar algunas tarjetas.

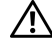

 PRECAUCIÓN: antes de realizar cualquiera de los procedimientos siguientes, lea y siga las instrucciones de seguridad.

- 1 Apague la impresora y desenchufe el cable de alimentación antes de continuar.
- 2 Presione el pestillo 1 para abrir la puerta inferior. Presione el pestillo 2 para abrir la puerta superior.

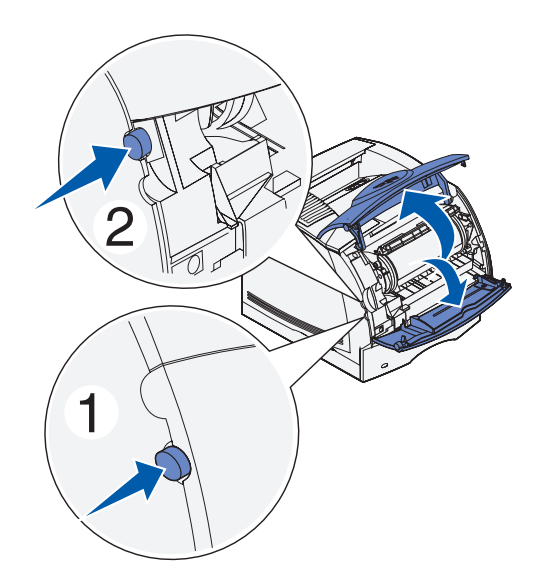

3 Presione los pestillos de la puerta lateral y ábrala.

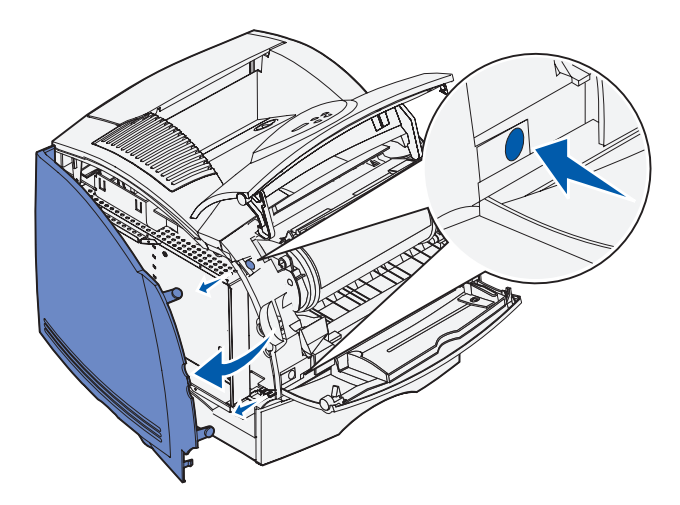

4 Utilice un destornillador Phillips pequeño para aflojar, pero no extraer, los seis tornillos del protector.

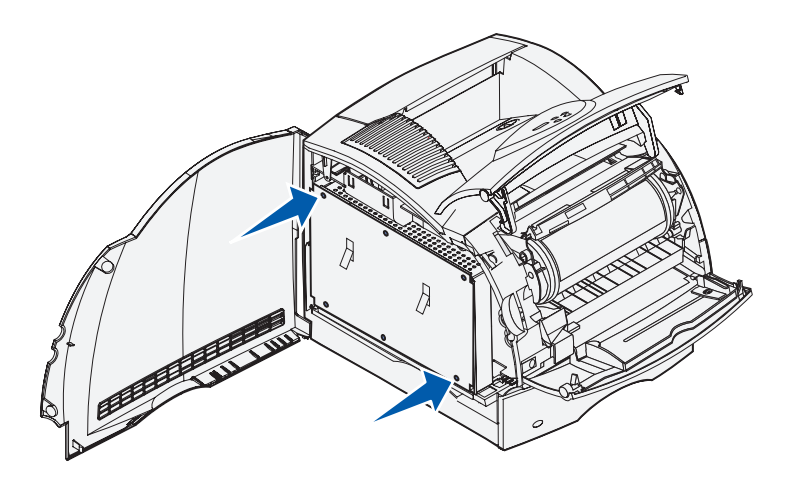

5 Utilice las lengüetas para deslizar el protector hacia arriba hasta que los tres tornillos superiores encajen en los tres orificios del protector.

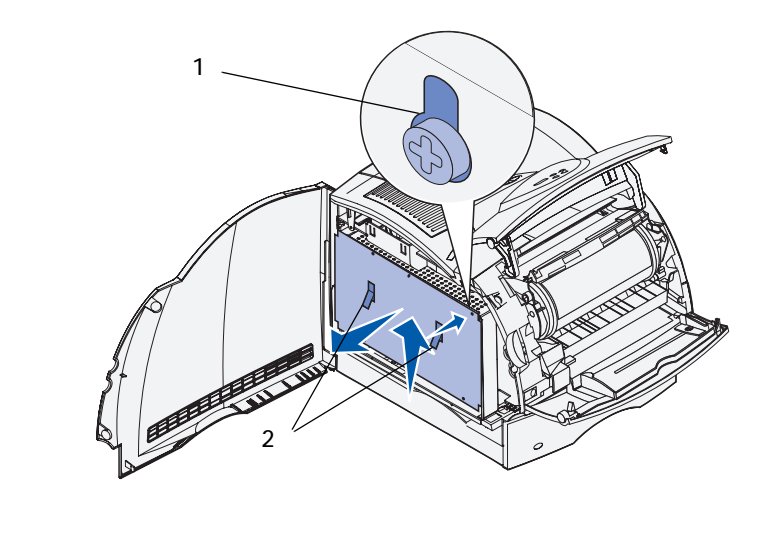

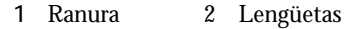

6 Sujete el protector por las lengüetas y extráigalo.

### <span id="page-32-0"></span>Instalación de la memoria de impresora

 AVISO: los componentes electrónicos se pueden dañar con la electricidad estática. Toque algo metálico de la impresora antes de tocar la opción de memoria.

La impresora incluye 64 MB de memoria. Puede adquirir tarjetas de memoria opcionales para aumentar la memoria de la impresora hasta 320 MB.

 PRECAUCIÓN: antes de realizar cualquiera de los procedimientos siguientes, lea y siga las instrucciones de seguridad.

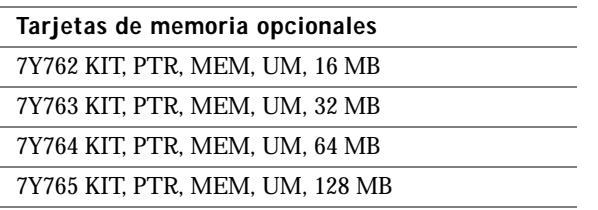

1 Desembale la tarjeta de memoria de impresora opcional. Evite tocar los puntos de conexión del borde.

Abra por completo ambos pestillos del conector.

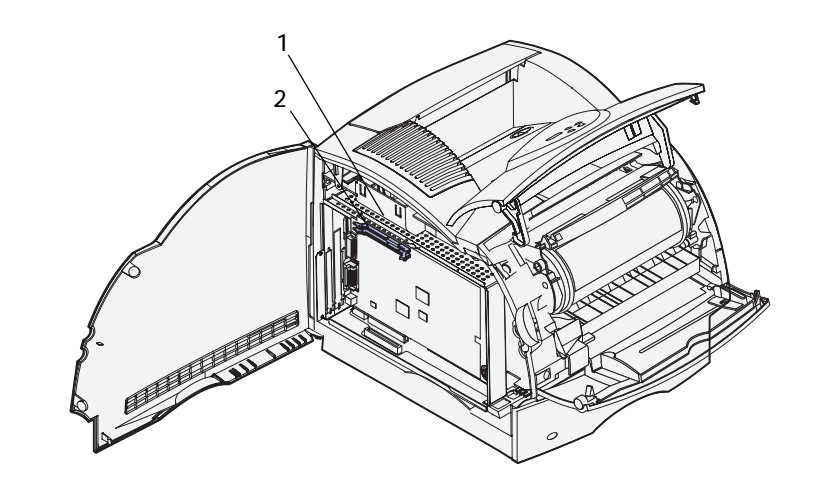

- Conector de memoria 1
- Conector de memoria 2
- Alinee las muescas de la tarjeta de memoria con las aristas del conector.

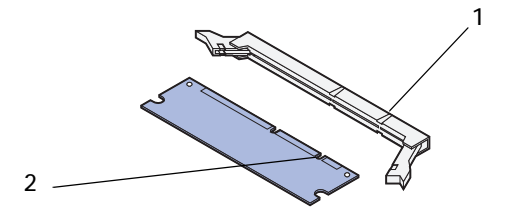

- Arista
- Muesca

 Introduzca la tarjeta de memoria en el conector hasta que *encaje*. Asegúrese de que cada pestillo encaja en la muesca de cada lado de la tarjeta de memoria.

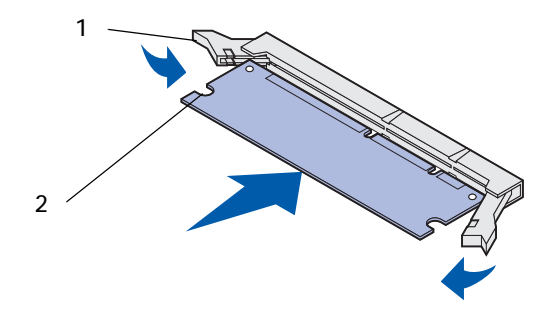

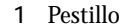

Muesca

### <span id="page-35-0"></span>Colocación del protector

Siga estos pasos para volver a colocar el protector y cerrar las puertas.

 $\bigwedge$  PRECAUCIÓN: antes de realizar cualquiera de los procedimientos siguientes, lea y siga las instrucciones de seguridad.

1 Sujete el protector por las lengüetas y alinee los tres orificios del protector con los tres tornillos superiores. Sujete el protector por las lengüetas y deslícelo sobre los tornillos. Apriete los seis tornillos.

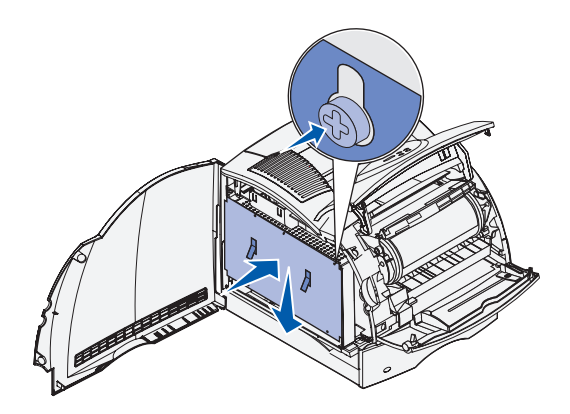

- 2 Cierre la puerta lateral.
- 3 Cierre la puerta superior y la puerta inferior.

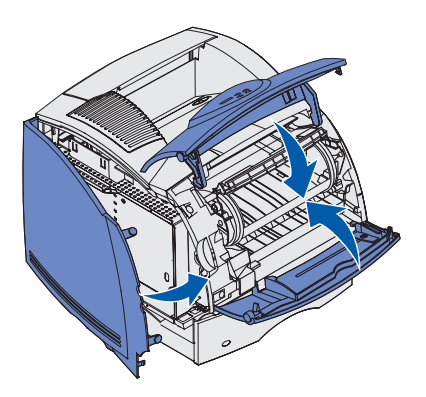

4 Enchufe el cable de alimentación y encienda la impresora.
SECCIÓN 3

# Configuración para la impresión local

[Instalación de los controladores de la impresora](#page-37-0)

Una impresora local es una impresora conectada al ordenador mediante un cable USB. *Si la impresora está conectada a una red en vez de al ordenador, vaya a* ["Configuración para la](#page-10-0)  [impresión en red" en la página 11](#page-10-0).

### <span id="page-37-0"></span>Instalación de los controladores de la impresora

Un controlador de impresora es el software que permite al ordenador comunicarse con la impresora. Para obtener todas las características descritas en ["Uso de herramientas de](#page-62-0)  [software adicionales" en la página 63,](#page-62-0) utilice el CD *Controladores y utilidades* para instalarlas. Utilice la siguiente tabla para buscar las instrucciones que necesite para el sistema operativo correspondiente.

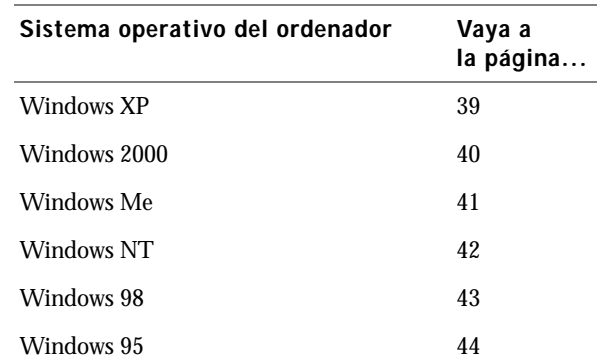

Tiene que realizar el procedimiento Plug and Play de Microsoft antes de instalar el controlador personalizado desde el CD de controladores de la impresora.

#### <span id="page-38-0"></span>Uso de Windows XP

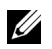

 NOTA: para las versiones comerciales de Windows XP se necesita acceso administrativo para instalar controladores de impresora en el ordenador.

Cuando conecte el cable y encienda la impresora, aparecerá el Asistente para hardware nuevo encontrado en la pantalla del ordenador.

1 Inserte el CD *Controladores y utilidades* en el ordenador.

El asistente busca automáticamente el controlador adecuado.

- 2 Desplácese por la lista de controladores hasta que vea D:\drivers\win\_2000\dkaag1da.inf seleccionado en la columna Ubicación. En lugar de D:\ verá la letra correspondiente a la unidad de CD-ROM.
- 3 Haga clic en **Siguiente**.

El asistente copia todos los archivos necesarios e instala los controladores de impresora.

- 4 Haga clic en **Finalizar** cuando el software se haya instalado.
- 5 Inicie el CD *Controladores y utilidades*: haga clic en **Inicio** → **Ejecutar** y vaya a la unidad de CD (por ejemplo, escriba **D:\** donde *D* es la letra de unidad del CD).
- 6 Seleccione **SETUP.EXE** y, a continuación, haga clic en **Aceptar**.
- 7 Cuando aparezca la pantalla del CD Dell *Drivers and Utilities*, haga clic en **Install the printer for Use on this Computer only (Personal Installation) (Instalar la impresora para usarla sólo en este ordenador, Instalación personal)** si desea instalar el software adicional para la impresora.

Cuando todos los archivos necesarios se instalen en el ordenador, aparecerá la pantalla Enhorabuena.

- 8 Haga clic en **Imprimir página de prueba** para verificar la instalación de la impresora.
- 9 Haga clic en **Terminar** cuando la página de prueba se imprima correctamente.
- 10 Haga clic en **Salir** en la pantalla del CD *Controladores y utilidades*.

#### <span id="page-39-0"></span>Uso de Windows 2000

Cuando conecte el cable y encienda la impresora y el ordenador, aparecerá el Asistente para hardware nuevo encontrado en la pantalla del ordenador.

- 1 Inserte el CD *Controladores y utilidades* y, a continuación, haga clic en **Siguiente.**
- 2 Seleccione **Buscar un controlador apropiado** y, a continuación, haga clic en **Siguiente**.
- 3 Seleccione *sólo* **Especificar una ubicación** y, a continuación, haga clic en **Siguiente**.
- 4 Busque la ubicación del controlador de impresora en el CD *Controladores y utilidades*.

#### **D:\Drivers\Win\_2000\**

Sustituya D:\ por la letra correspondiente a la unidad de CD-ROM (por ejemplo, escriba **D:\** donde *D* es la letra de unidad del CD).

- 5 Haga clic en **Abrir** y, a continuación, haga clic en **Aceptar**.
- 6 Haga clic en **Siguiente** para instalar el controlador que se muestra.

#### **D:\Drivers\Win\_2000\dkaag1da.inf**

- 7 Haga clic en **Finalizar** cuando el software se haya instalado.
- 8 Cuando aparezca la pantalla Dell Drivers and Utilities, seleccione **Install the printer for Use on this Computer only (Personal Installation) (Instalar la impresora para usarla sólo en este ordenador, Instalación personal)** si desea instalar el software adicional para la impresora.
- 9 Si el CD *Controladores y utilidades* no se inicia automáticamente, haga clic en **Inicio** → **Ejecutar** y vaya a la unidad de CD (por ejemplo, escriba **D:\** donde *D* es la letra de unidad del CD). Seleccione **SETUP.EXE** y, a continuación, haga clic en **Aceptar**.

Cuando todos los archivos necesarios se instalen en el ordenador, aparecerá la pantalla Enhorabuena.

- 10 Haga clic en **Imprimir página de prueba** para verificar la instalación de la impresora.
- 11 Haga clic en **Terminar** cuando la página de prueba se imprima correctamente.
- 12 Haga clic en **Salir** en la pantalla del CD *Controladores y utilidades*.

#### <span id="page-40-0"></span>Uso de Windows Me

 NOTA: según el software y las impresoras ya instaladas en el ordenador, las pantallas pueden ser distintas de las que se muestran en las instrucciones.

Debe instalar tanto un controlador de puerto USB como un controlador de impresión personalizado.

Cuando conecte el cable y encienda la impresora y el ordenador, aparecerá el Asistente para agregar nuevo hardware en la pantalla del ordenador.

1 Inserte el CD *Controladores y utilidades*.

El asistente busca automáticamente el controlador USB en el CD y lo instala.

- 2 Después de haber encontrado el controlador de puerto USB, haga clic en **Finalizar**.
- 3 Seleccione **Búsqueda automática del mejor controlador (recomendado)** y, a continuación, haga clic en **Siguiente**.

El asistente busca un controlador de impresora.

4 Seleccione la impresora y el controlador en la lista que aparece en la pantalla y, a continuación, haga clic en **Aceptar**. Utilice la siguiente tabla para identificar el controlador de su idioma.

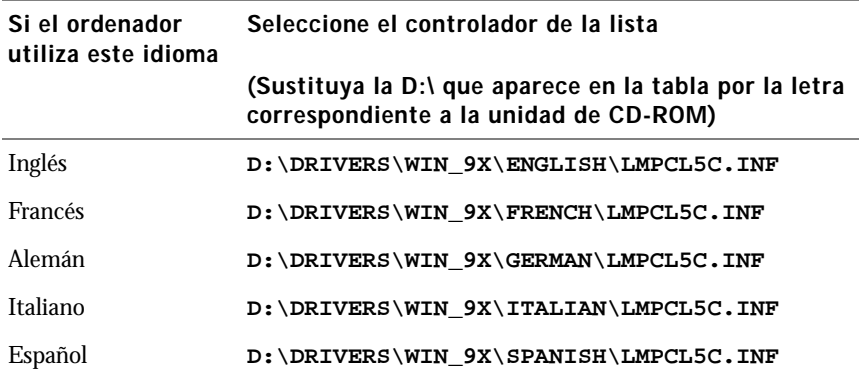

- 5 Haga clic en **Siguiente** para instalar el controlador de impresora.
- 6 Haga clic en **Siguiente** para terminar la instalación.
- 7 Utilice el nombre de impresora predeterminado (por ejemplo, Impresora láser Dell M5200) o escriba un nombre único para la misma y, a continuación, haga clic en **Siguiente**.
- 8 Haga clic en **Sí (recomendado)** y, a continuación, haga clic en **Finalizar** para imprimir una página de prueba.
- 9 Después de que se imprima la página de prueba, haga clic en **Sí** para cerrar la ventana.
- 10 Haga clic en **Finalizar** para terminar la instalación y cerrar el asistente.
- 11 Inicie el CD *Controladores y utilidades*: haga clic en **Inicio** → **Ejecutar** y vaya a la unidad de CD (por ejemplo, escriba **D:\** donde *D* es la letra de unidad del CD).
- 12 Seleccione **SETUP.EXE** y, a continuación, haga clic en **Aceptar**.
- 13 Cuando aparezca la pantalla Dell *Drivers and Utilities*, haga clic en **Install the printer for Use on this Computer only (Personal Installation) (Instalar la impresora para usarla sólo en este ordenador, Instalación personal)** si desea instalar el software adicional para la impresora.

Cuando todos los archivos necesarios se instalen en el ordenador, aparecerá la pantalla Enhorabuena.

14 Haga clic en **Salir** en la pantalla del CD *Controladores y utilidades*.

#### <span id="page-41-0"></span>Uso de Windows NT

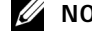

**20 NOTA:** la compatibilidad con USB no está disponible en los sistemas operativos Windows NT.

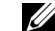

 $\mathscr{U}$  NOTA: necesita acceso administrativo para instalar los controladores de impresora en el ordenador.

- 1 Inserte el CD *Controladores y utilidades*.
- 2 Haga clic en **Install the printer for Use on this Computer only (Personal Installation) (Instalar la impresora para usarla sólo en este ordenador, Instalación personal).**

Cuando todos los archivos necesarios se instalen en el ordenador, aparecerá la pantalla Enhorabuena.

- 3 Haga clic en **Finalizar** para terminar la instalación y cerrar el asistente. Ahora ya puede imprimir.
- 4 Cierre la pantalla CD *Controladores y utilidades*.

#### <span id="page-42-0"></span>Uso de Windows 98

**NOTA:** según el software y las impresoras ya instaladas en el ordenador, las pantallas pueden ser distintas de las que se muestran en las instrucciones.

Debe instalar tanto un controlador de puerto USB como un controlador de impresión personalizado.

Cuando conecte el cable y encienda la impresora y el ordenador, aparecerá el Asistente para agregar nuevo hardware en la pantalla del ordenador.

- 1 Inserte el CD *Controladores y utilidades* y, a continuación, haga clic en **Siguiente**.
- 2 Seleccione **Buscar el mejor controlador para el dispositivo (recomendado)** y, a continuación, haga clic en **Siguiente**.
- 3 Seleccione *sólo* **Unidad de CD-ROM** y, a continuación, haga clic en **Siguiente**.
- 4 Después de que el asistente encuentre el controlador de puerto USB, haga clic en **Siguiente**.
- 5 Después de haber instalado el controlador de puerto USB, haga clic en **Finalizar**.

El asistente le solicita que busque nuevos controladores.

- 6 Haga clic en **Siguiente** para buscar el controlador de impresora.
- 7 Seleccione **Buscar el mejor controlador para el dispositivo (recomendado)** y, a continuación, haga clic en **Siguiente**.
- 8 Seleccione *sólo* **Especificar una ubicación** y busque la ubicación del controlador de impresora en el CD *Controladores y utilidades*.

Utilice la siguiente tabla para identificar el controlador de su idioma.

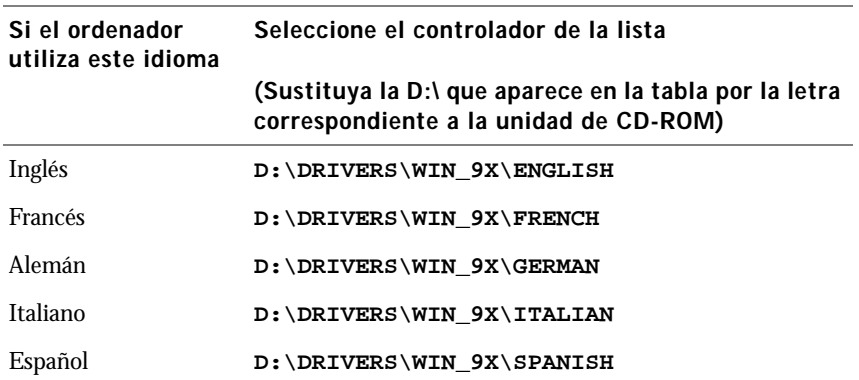

- 9 Resalte el controlador y, a continuación, seleccione la instalación del **controlador actualizado (recomendado).**
- 10 Haga clic en **Siguiente**.
- 11 Haga clic en **Siguiente** para terminar la instalación.
- 12 Utilice el nombre de impresora predeterminado (por ejemplo, Impresora láser Dell M5200) o escriba un nombre único para la misma y, a continuación, haga clic en **Siguiente**.
- 13 Haga clic en **Sí** para imprimir una página de prueba y, a continuación, haga clic en **Finalizar**.

Todos los archivos necesarios se instalan en el ordenador.

- 14 Después de que se imprima la página de prueba, haga clic en **Sí** para cerrar la ventana de mensaje.
- 15 Haga clic en **Finalizar** para terminar la instalación.
- 16 Inicie el CD *Controladores y utilidades*: haga clic en **Inicio** → **Ejecutar** y vaya a la unidad de CD (por ejemplo, escriba **D:\** donde *D* es la letra de unidad del CD).
- 17 Seleccione **SETUP.EXE** y, a continuación, haga clic en **Aceptar**.
- 18 Cuando aparezca la pantalla del CD Dell *Drivers and Utilities*, haga clic en **Install the printer for Use on this Computer only (Personal Installation) (Instalar la impresora para usarla sólo en este ordenador, Instalación personal)** si desea instalar el software adicional para la impresora.

Si se le pide que reinicie el ordenador, haga clic en **Sí**.

De lo contrario, aparece la pantalla Enhorabuena.

19 Haga clic en **Salir** en la pantalla del CD *Controladores y utilidades*.

#### <span id="page-43-0"></span>Uso de Windows 95

 $\mathbb Z$  **NOTA:** la compatibilidad con USB no está disponible en los sistemas operativos Windows 95.

Cuando conecte el cable y encienda la impresora y el ordenador, aparecerá el Asistente para actualizar controlador de dispositivo en la pantalla del ordenador.

1 Inserte el CD *Controladores y utilidades* y, a continuación, haga clic en **Siguiente**.

Si se encuentra un controlador de sistema compatible en el sistema operativo, el asistente lo instala.

Si no se encuentra ningún controlador de sistema compatible en el sistema operativo, haga clic en **Otras ubicaciones**.

2 Busque la ubicación del controlador de impresora en el CD *Controladores y utilidades* y, a continuación, haga clic en **Aceptar**.

Utilice la siguiente tabla para identificar el controlador de su idioma.

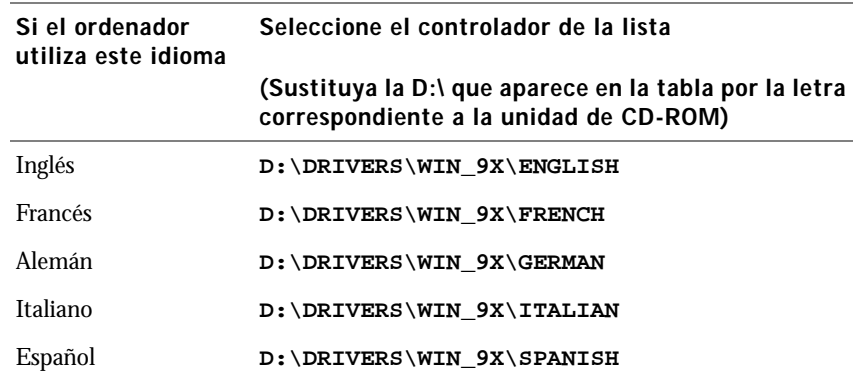

3 Resalte el controlador adecuado y, a continuación, haga clic en **Finalizar**.

Aparece la pantalla Asistente para agregar impresora.

- 4 Utilice el nombre de impresora predeterminado (por ejemplo, Impresora láser Dell M5200) o escriba un nombre único para la misma.
- 5 Seleccione si desea que esta impresora sea la impresora predeterminada.
- 6 Haga clic en **Siguiente**.
- 7 Haga clic en **Terminar**.
- 8 Una página de prueba se imprimirá automáticamente. Haga clic en **SÍ** cuando la página de prueba se imprima correctamente.
- 9 Haga clic en **Finalizar** para terminar la instalación. Ahora ya puede imprimir.
- 10 Se le solicitará que inserte el CD *Controladores y utilidades*. Haga clic en **Aceptar**. Un cuadro de diálogo le solicitará el archivo "lexdrvin.exe".
- 11 Busque la carpeta adecuada del CD *Controladores y utilidades* (por ejemplo, D:\Drivers\Win\_9x\English).
- 12 Haga clic en Aceptar.
- 13 Haga clic en Aceptar de nuevo.

Todos los archivos necesarios se instalan en el ordenador.

- 14 Inicie el CD *Controladores y utilidades*: haga clic en **Inicio** → **Ejecutar** y vaya a la unidad de CD (por ejemplo, escriba D:\ donde *D* es la letra de la unidad del CD).
- 15 Seleccione **SETUP.EXE** y, a continuación, haga clic en **Aceptar**.
- 16 Cuando aparezca la pantalla Dell *Drivers and Utilities*, haga clic en **Install the printer for Use on this Computer only (Personal Installation) (Instalar la impresora para usarla sólo en este ordenador, Instalación personal)** si desea instalar el software adicional para la impresora.

Si se le pide que reinicie el ordenador, haga clic en **Sí**.

De lo contrario, aparece la pantalla Enhorabuena.

17 Haga clic en **Salir** en la pantalla del CD *Controladores y utilidades*.

SECCIÓN 4

# Carga de papel

[Carga de papel y transparencias](#page-47-0) [Carga de sobres](#page-54-0)

## <span id="page-47-0"></span>Carga de papel y transparencias

#### En la bandeja estándar

Cargue el material de impresión que utilice para la mayoría de sus trabajos en la bandeja estándar.

1 Extraiga la bandeja.

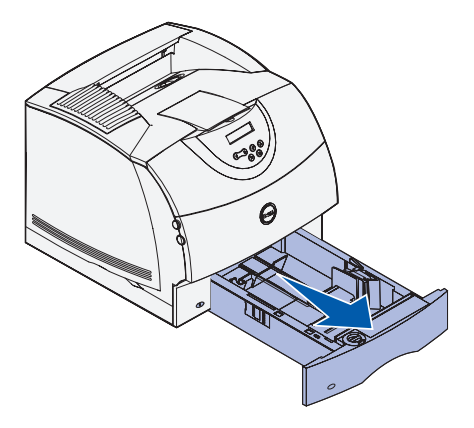

2 Presione la lengüeta de la guía de anchura y el lateral de la guía como se muestra. Deslice la guía hacia el extremo derecho de la bandeja.

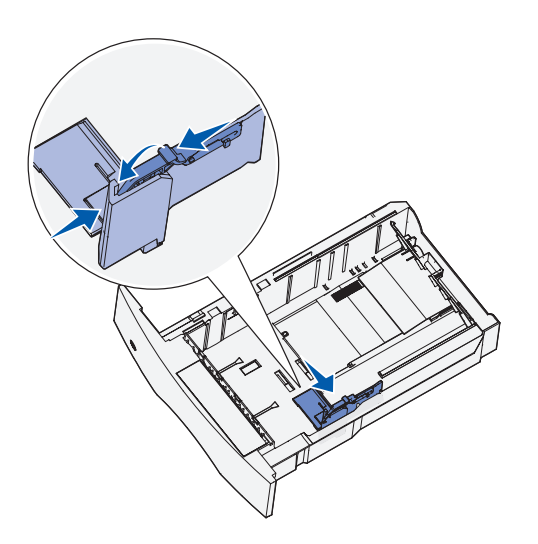

3 Presione la palanca de la guía de longitud y deslice la guía de longitud hasta la posición correcta para el tamaño de material de impresión que está cargando.

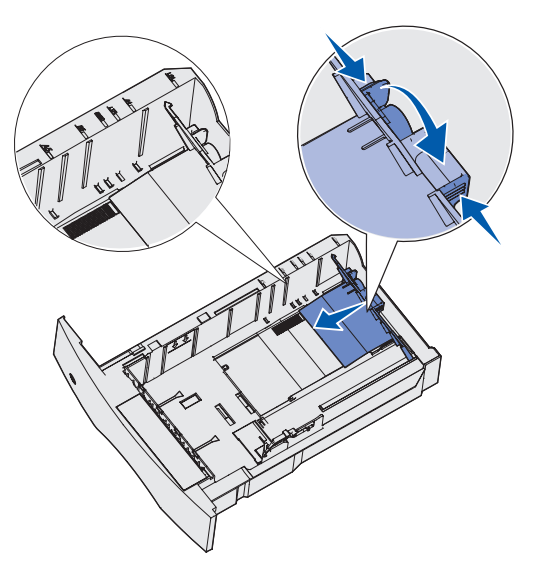

Antes de cargar material de impresión, airee las hojas para evitar que se peguen entre sí. No doble ni arrugue el material de impresión. Alinee los bordes de la pila en una superficie nivelada.

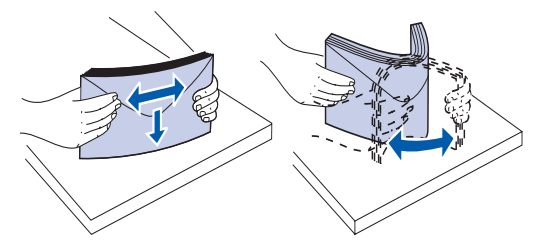

4 Coloque el material de impresión en la bandeja con la cara de impresión recomendada boca abajo para impresión por una cara y boca arriba para impresión a doble cara.

No exceda la altura de pila máxima indicada en la etiqueta de la bandeja. Si lo hace, puede provocar atascos en la bandeja.

5 Presione la lengüeta de la guía de anchura y el lateral de la guía a la vez. Deslice hacia la izquierda la guía de anchura hasta que toque ligeramente el borde de la pila del material de impresión.

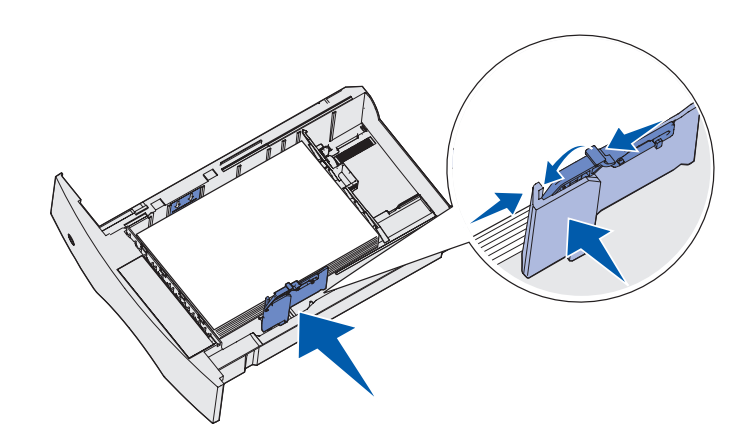

- 6 Inserte la bandeja.
- NOTA: si carga un material de impresión que no sea papel normal o papel de tamaño Carta o A4 en la bandeja, asegúrese de cambiar los valores de tipo y tamaño de papel de dicha bandeja en la aplicación de software.

#### En el alimentador multiuso

El alimentador multiuso puede admitir varios tamaños y tipos de material de impresión como, por ejemplo, transparencias, postales, fichas y sobres. Resulta útil para la impresión de una sola página en papel con cabecera o de color.

Los iconos del alimentador multiuso muestran la forma de cargar papel en el mismo, de girar un sobre para imprimir y de cargar papel con cabecera para la impresión símplex o dúplex. Si ha adquirido una opción dúplex, consulte la *Guía del usuario* (**Inicio** → **Programas** → **Impresoras Dell** → **Impresora láser Dell M5200** → **Guía del usuario**).

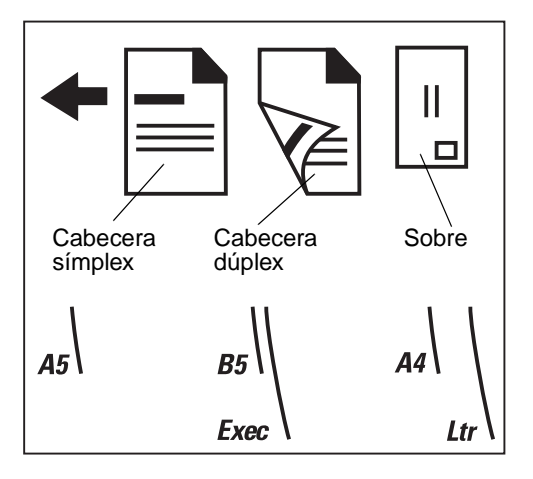

1 Presione el pestillo de liberación inferior. La puerta del alimentador multiuso se abre.

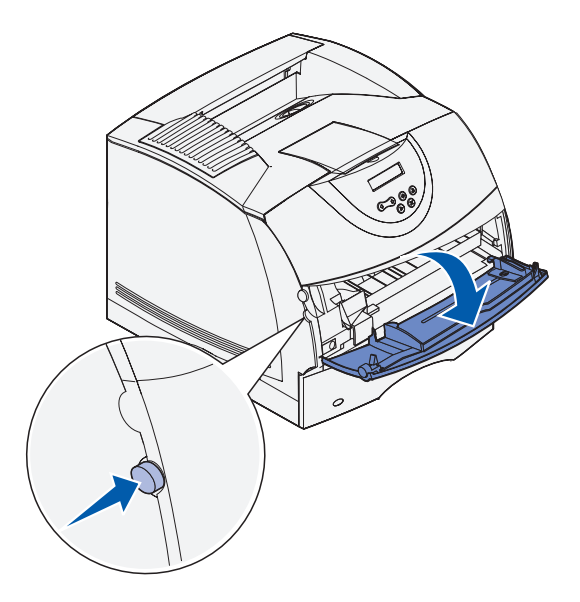

2 Localice la barra metálica en el área hundida del alimentador multiuso. Extraiga la barra lo suficiente como para que admita el material de impresión que vaya a utilizar.

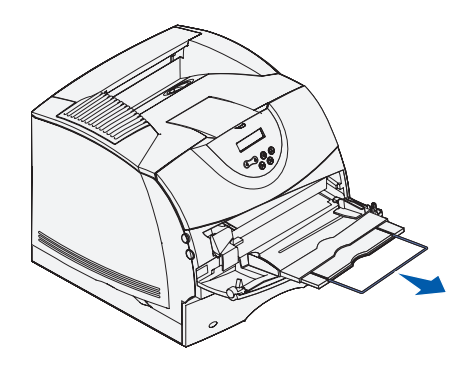

Deslice la guía de anchura hasta el lado derecho.

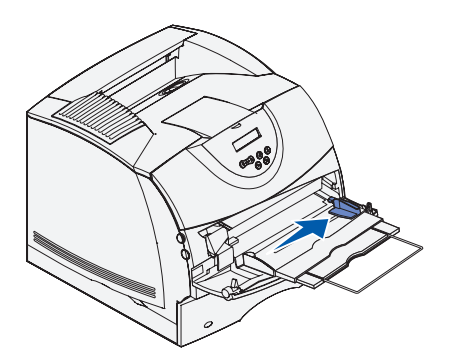

 Cargue el papel o las transparencias con el borde izquierdo de la pila hacia el limitador de altura de pila y con la cara de impresión recomendada boca arriba.

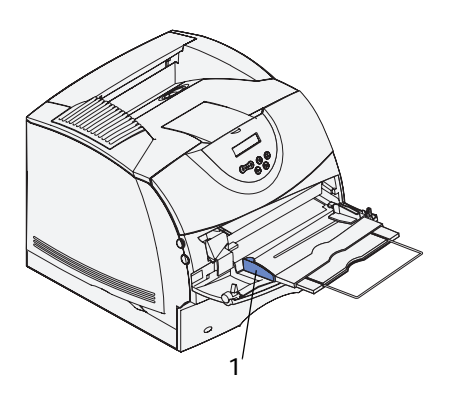

Limitador de altura de pila

5 Introduzca con cuidado el material de impresión en el interior del alimentador multiuso tanto como sea posible. Si lo fuerza, el material de impresión se podría combar.

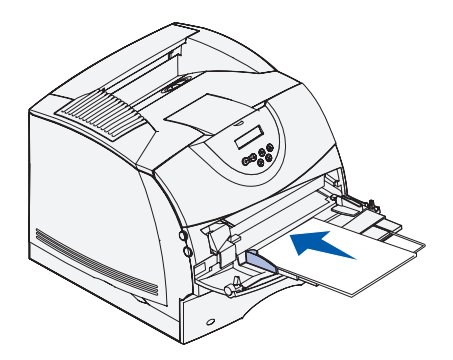

6 Deslice hacia la izquierda la guía de anchura hasta que toque ligeramente la pila del material de impresión. *No* doble el material de impresión.

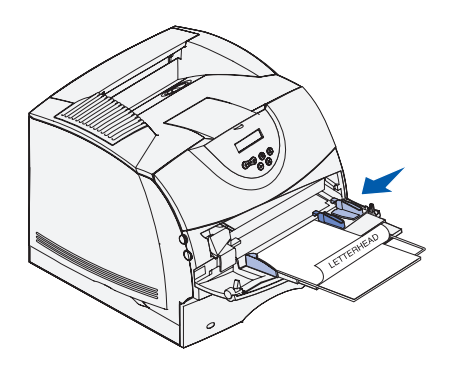

- 7 Seleccione el origen, el tamaño y el tipo desde la aplicación de software y, a continuación, elija el tipo y tamaño del material de impresión desde el panel del operador de la impresora.
	- Asegúrese de que las opciones Tamaño del papel y Tipo de papel para el alimentador multiuso (Tamaño de alimentador multiuso y Tipo de alimentador multiuso) están definidas con el valor correcto para el material de impresión que vaya a cargar.
	- Pulse **Continuar** para volver a **Lista**.

Si desea obtener sugerencias sobre los tipos de papel recomendados, la solución de problemas de impresión y la eliminación de atascos, consulte la *Guía del usuario* (**Inicio** → **Programas** → **Impresoras Dell** → **Impresora láser Dell M5200** → **Guía del usuario**).

## <span id="page-54-0"></span>Carga de sobres

Puede cargar sobres en el alimentador multiuso o en el alimentador de sobres opcional. Si ha adquirido el alimentador de sobres opcional, consulte la *Guía del usuario* para obtener instrucciones de carga.

#### En el alimentador multiuso

Cargue los sobres con la cara de la solapa hacia abajo y la zona del sello y la solapa hacia la izquierda. El extremo del sobre con la zona del sello se introduce en el alimentador multiuso en primer lugar.

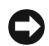

 AVISO: no utilice nunca sobres con sellos, cierres, broches, ventanas, revestimientos oleosos o autoadhesivos. Este tipo de sobres puede dañar gravemente la impresora. El sello que aparece en la ilustración se muestra sólo como referencia.

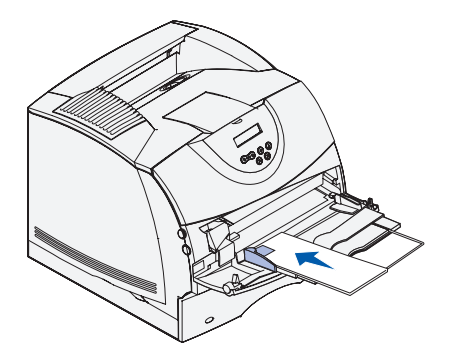

 NOTA: si se producen atascos de sobres durante la impresión, reduzca el número de sobres del alimentador multiuso.

#### Cierre del alimentador multiuso

1 Extraiga el material de impresión del alimentador multiuso.

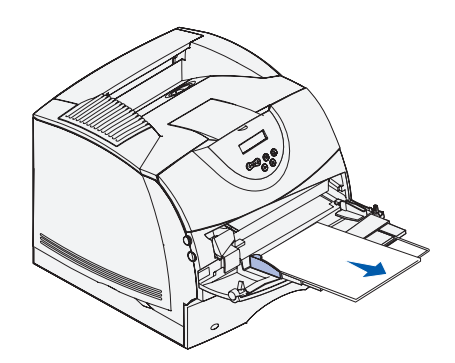

2 Empuje hacia adentro la barra metálica para introducir completamente el alimentador multiuso.

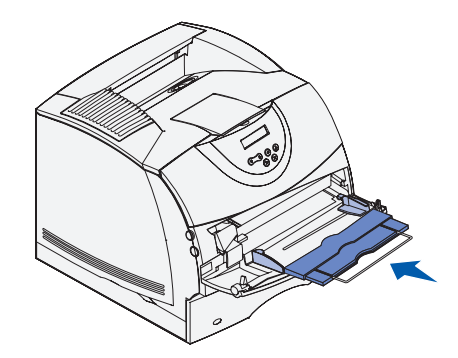

3 Cierre la puerta del alimentador multiuso.

#### SECCIÓN 5

## Uso de la impresora

[Cambio de idioma del panel del operador](#page-57-0)

[Uso del panel del operador para cambiar los valores de](#page-57-1)  [la impresora](#page-57-1)

[Impresión de un trabajo](#page-61-0)

[Cancelación de un trabajo desde el panel del operador de](#page-61-1)  [la impresora](#page-61-1)

[Uso de herramientas de software adicionales](#page-62-1)

[Sustitución del cartucho de tóner](#page-65-0)

## <span id="page-57-0"></span>Cambio de idioma del panel del operador

Para mostrar un idioma diferente en el panel del operador:

- 1 Pulse y suelte **Menú** hasta que aparezca **Menú Configurac.** y, a continuación, pulse **Seleccionar**.
- 2 Pulse y suelte **Menú** hasta que aparezca **Idioma** y, a continuación, pulse **Seleccionar**.
- 3 Desplácese por los idiomas hasta que seleccione el que desee y, a continuación, pulse **Seleccionar**.

## <span id="page-57-1"></span>Uso del panel del operador para cambiar los valores de la impresora

El diagrama que aparece en la [página 61](#page-60-0) muestra los elementos de cada menú. Para obtener más información sobre los menús, consulte la *Guía del usuario* (**Inicio** → **Programas** → **Impresoras Dell** → **Impresora láser Dell M5200** → **Guía del usuario**).

Puede seleccionar los elementos de menú y sus valores correspondientes del panel del operador. La primera vez que accede a los menús de la impresora desde el panel del operador, aparecerá un asterisco (\*) junto a un valor de los menús. El asterisco indica el *valor predeterminado de fábrica*. Éstos son los valores originales de la impresora. (Los valores predeterminados de fábrica pueden variar según el país.)

Si selecciona un valor nuevo desde el panel del operador, aparece el mensaje **Guardado**. Cuando desaparezca el mensaje Guardado, aparece un asterisco junto al valor para identificarlo como el *valor predeterminado del usuario* actual. Estos valores están activos hasta que se seleccionen otros o se restauren los valores predeterminados de fábrica.

Para seleccionar un nuevo valor:

- 1 Asegúrese de que la impresora está activa y que aparezca el mensaje de estado **Lista** en la pantalla.
- 2 Pulse el botón **Menú** en la impresora. Aparecen los nombres de menú.
- 3 Siga pulsando y soltando **Menú** hasta que aparezca el menú que necesita.
- 4 Pulse **Seleccionar** para seleccionar el menú o elemento de menú que aparece en la segunda línea de la pantalla.
	- Si la selección es un menú, se abre y aparece el primer valor de la impresora.
	- Si la selección es un elemento de menú, aparece el valor predeterminado del elemento de menú. (El valor actual predeterminado de usuario aparece con un asterisco [\*] al lado.)

Cada elemento de menú dispone de una lista de valores. Un valor puede ser:

- Una frase o palabra que describa un valor.
- Un valor numérico que se puede cambiar.
- Un valor de activación o desactivación.
- 5 Pulse **Menú** para desplazarse al valor que necesite.
- 6 Pulse **Seleccionar** para seleccionar el valor de la segunda línea del panel del operador. Junto al valor aparece un asterisco para indicar que es el valor predeterminado de usuario. El nuevo valor aparece durante un segundo, se borra, aparece la palabra **Guardado** y, a continuación, se muestra la lista anterior de elementos de menú.
- 7 Pulse **Volver** para volver a los menús anteriores. Realice selecciones adicionales en el menú para definir nuevos valores predeterminados. Pulse **Continuar** si es el último valor de la impresora que desea cambiar.

Los valores predeterminados de usuario permanecen vigentes hasta que se guarden nuevos valores o se restauren los predeterminados de fábrica. Los valores seleccionados desde la aplicación de software también pueden cambiar o anular los valores predeterminados de usuario seleccionados desde el panel del operador.

#### Restauración de los valores predeterminados de fábrica

Para restaurar los valores predeterminados de fábrica originales:

- 1 Asegúrese de que la impresora está encendida y de que aparece el mensaje **Lista**.
- 2 Pulse el botón **Menú** de la impresora hasta que vea **menú Utilidades** y, a continuación, pulse **Seleccionar**.
- 3 Pulse **Menú** hasta que aparezca **Predet. fábrica** y, a continuación, pulse **Seleccionar**.
- 4 En la segunda línea de la pantalla aparece Restaurar.
- 5 Pulse **Seleccionar**.

Aparece el mensaje **Restaurando val. predet. fábrica** seguido del mensaje **Lista**.

#### Si selecciona Restaurar:

- No están disponibles las acciones del resto de los botones del panel del operador mientras aparezca el mensaje Restaurando val. predet. fábrica.
- Todos los recursos cargados (las fuentes, las macros y los juegos de símbolos) en la memoria (RAM) de la impresora desaparecen. (No afecta a los recursos en la memoria flash o en el disco duro opcional.)
- Todos los valores de menú vuelven a los valores predeterminados de fábrica, excepto:
- El valor Idioma del panel del operador del menú Configuración.
- Todos los valores de los menús Paralelo, Serie, Red y USB.

#### Desactivación de menús

– Puede que aparezca **Menús desactivados** cuando pulse el botón **Menú** del estado **Lista**. Al desactivar los menús se evita que los usuarios cambien accidentalmente el valor predeterminado de fábrica de la impresora que ha definido el administrador de la misma. Aún se pueden borrar mensajes y seleccionar elementos en el menú Trabajo cuando se está imprimiendo un trabajo, pero no se pueden cambiar otros valores de la impresora. Sin embargo, se puede utilizar el controlador de impresora para anular valores predeterminados y seleccionar valores para trabajos de impresión individuales.

<span id="page-60-0"></span>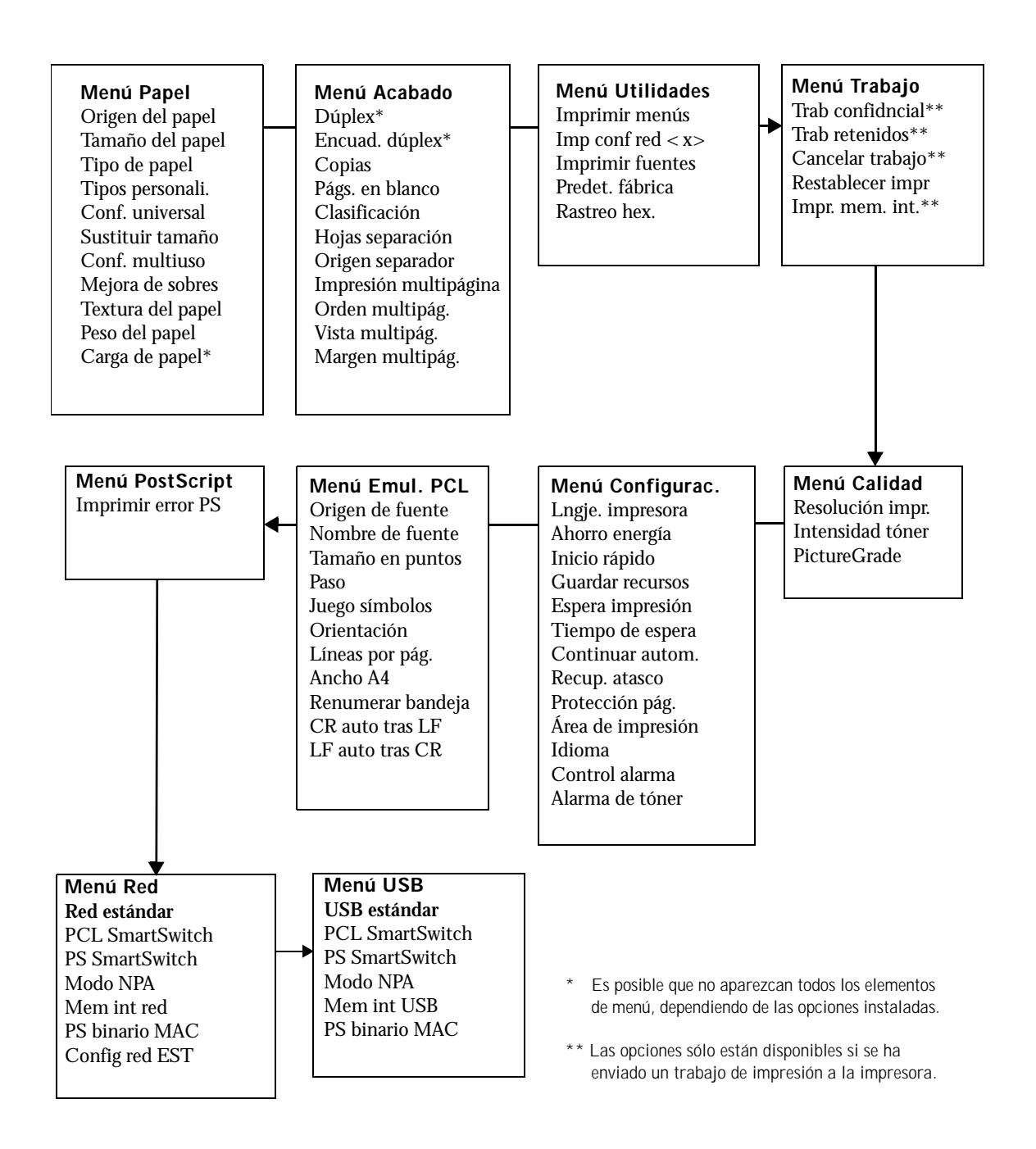

<span id="page-61-0"></span>Para imprimir un trabajo desde una aplicación típica de Microsoft® Windows®:

- 1 Abra el archivo que desee imprimir.
- 2 En el menú Archivo, seleccione **Imprimir**.
- 3 Verifique que está seleccionada la impresora correcta en el cuadro de diálogo. Modifique los valores de la impresora según sea necesario (como, por ejemplo, las páginas que desea imprimir o el número de copias).
- 4 Haga clic en **Propiedades** o en **Configuración** para cambiar los valores de la impresora que no están disponibles desde la primera pantalla y, a continuación, haga clic en **Aceptar**.
- 5 Haga clic en **Aceptar** o en **Imprimir** para enviar el trabajo a la impresora.

## <span id="page-61-1"></span>Cancelación de un trabajo desde el panel del operador de la impresora

Para cancelar un trabajo de impresión después de que haya empezado a imprimirse:

- 1 Pulse una vez la flecha izquierda del botón **Menú**. Aparecen **MENÚ TRABAJO** y **Cancelar trabajo**.
- 2 Pulse **Seleccionar**. Aparece el mensaje **Cancelando trabajo**.

## <span id="page-62-1"></span><span id="page-62-0"></span>Uso de herramientas de software adicionales

Utilice el CD *Controladores y utilidades* incluido en la impresora para instalar una combinación de aplicaciones de software, según el sistema operativo.

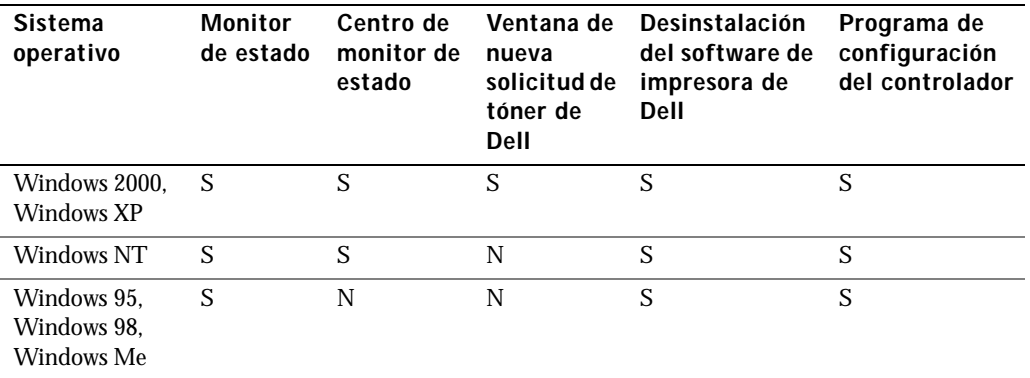

 $\mathscr{D}$  **NOTA:** si ha adquirido la impresora y el ordenador por separado, debe utilizar el CD Controladores y utilidades para instalar estas aplicaciones de software.

#### Monitor de estado

El Monitor de estado avisa cuando se produce un error o una advertencia, por ejemplo, cuando la cubierta superior está abierta o cuando queda poco tóner.

El Monitor de estado se inicia cuando se envía un trabajo de impresión a la impresora y sólo aparece en la pantalla del ordenador cuando se produce un error o una advertencia.

#### Centro de monitor de estado

Utilice el Centro de monitor de estado para administrar varios monitores de estado.

- Seleccione una impresora de la lista desplegable y, a continuación, elija **Ejecutar** para abrir el monitor de estado de una impresora concreta.
- Seleccione **Actualizar** para cambiar el aspecto de la lista de impresoras.
- Seleccione **Ayuda** para leer la Ayuda en línea.

#### Ventana Estado de impresión

La ventana Estado de impresión muestra el estado de la impresora (Impresora lista, Impresora fuera de línea y Error: comprobar la impresora) y el nombre del trabajo cuando se envía a imprimir. La ventana Estado de impresión también muestra el nivel de tóner, de forma que puede:

- Controlar el nivel de tóner de la impresora.
- Hacer clic en **Solicitar tóner** para solicitar cartuchos de tóner de recambio. Consulte la **ventana de nueva solicitud de tóner** para obtener más información.

#### Ventana de nueva solicitud de tóner de Dell

El cuadro de diálogo Solicitar cartuchos de tóner se puede iniciar desde la ventana Estado de impresión, la ventana Programas o el icono del escritorio.

Puede solicitar tóner por teléfono o desde la Web.

- 1 Haga clic en **Inicio** → **Programas** → **Impresoras Dell** → **Impresora láser Dell M5200** → **Suministros para la impresora láser Dell.** Aparece la ventana Solicitar cartuchos de tóner.
- 2 Si se solicita desde la Web:
	- a Seleccione el modelo de impresora de la lista desplegable de la pantalla.

Introduzca el número de la etiqueta de servicio de impresora Dell en el campo proporcionado.

El número de etiqueta de servicio está en el interior de la puerta frontal de la impresora.

- b Haga clic en **Visite el sitio Web de solicitud de cartuchos de Dell**.
- 3 Si lo solicita por teléfono, llame al número que aparece en el encabezado Por teléfono.

#### Desinstalación del software de impresora de Dell

Utilice la utilidad Desinstalar software para eliminar cualquier software de impresora u objetos de impresora instalados actualmente. Puede acceder a la utilidad Desinstalar software de las siguientes formas:

- 1 haga clic en **Inicio** → **Configuración** → **Impresoras**.
	- a Seleccione el objeto de impresora que desea desinstalar y, a continuación, haga clic en él con el botón derecho del ratón.
	- b Seleccione **Desinstalación del software de Dell**.
- c Seleccione los componentes que desea desinstalar y, a continuación, haga clic en **Siguiente**.
- d Haga clic en **Desinstalar ahora**.
- e Haga clic en **Aceptar** cuando termine la desinstalación.
- 2 Haga clic en **Inicio**  $\rightarrow$  **Programas**  $\rightarrow$  **Dell**.
	- a Seleccione **Desinstalación del software de impresora de Dell**.
	- b Seleccione los componentes que desea desinstalar y, a continuación, haga clic en **Siguiente**.
	- c Haga clic en **Desinstalar ahora**.
	- d Haga clic en **Aceptar** cuando termine la desinstalación.

#### Programa de configuración del controlador

Utilice el Programa de configuración del controlador para crear perfiles de controlador que contienen valores personalizados del controlador. Un perfil de controlador puede contener un grupo guardado de valores del controlador de impresora y otros datos como:

- Orientación de impresión y N en una (configuración del documento)
- Estado de instalación de una bandeja de salida (opciones de impresora)
- Tamaños de papel definidos por el usuario (papeles personalizados)
- Texto y marcas de agua
- Referencias de plantilla
- Referencias de fuente
- Asociaciones de papeles

## <span id="page-65-0"></span>Sustitución del cartucho de tóner

 PRECAUCIÓN: antes de realizar cualquiera de los procedimientos siguientes, lea y siga las instrucciones de seguridad.

Para solicitar la sustitución de los cartuchos de tóner, póngase en contacto con Dell en línea o por teléfono (consulte ["Solicitud de cartuchos de tóner" en la página 2](#page-1-0)).

Además del indicador de nivel de tóner que aparece cada vez que se envía un trabajo a imprimir, aparece el mensaje **88 Tóner bajo** en el panel del operador para avisar de que se debe solicitar un nuevo cartucho de tóner.

Para utilizar el tóner restante, extraiga el cartucho de tóner, agítelo suavemente y vuelva a insertarlo. Si la impresión es clara o si no se imprime correctamente, sustituya el cartucho de tóner.

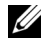

 NOTA: Dell no recomienda que se utilicen cartuchos de tóner rellenados de terceros. De hacerlo, no se garantiza la seguridad de la impresora ni la calidad de impresión. Para obtener los mejores resultados, utilice los suministros originales de Dell.

#### Extracción del cartucho de tóner usado

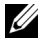

 NOTA: extraiga los trabajos de impresión de la bandeja de salida antes de abrir la puerta frontal superior.

Antes de realizar cualquiera de los procedimientos que se describen en esta sección, lea y siga las instrucciones de seguridad de la [página 9.](#page-8-0)

1 Presione el pestillo 1 para abrir la puerta inferior. Presione el pestillo 2 para abrir la puerta superior.

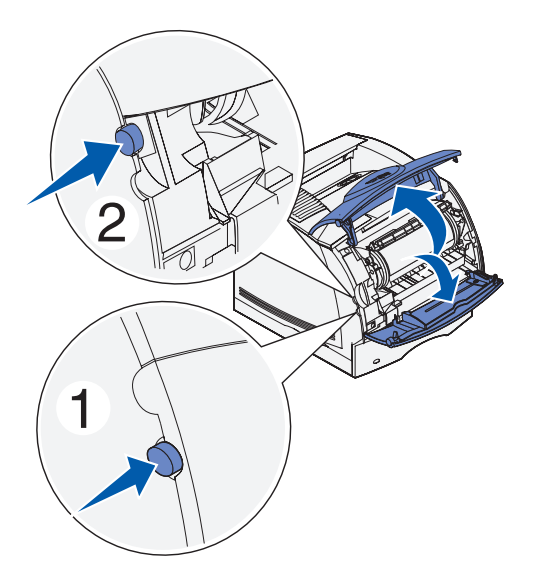

2 Sujete el cartucho de tóner por la palanca y tire hacia arriba y hacia fuera.

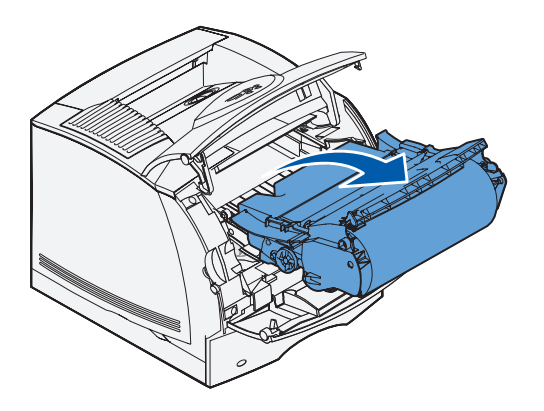

#### Limpieza de la impresora

Con un trapo limpio y sin pelusa, limpie con cuidado las áreas sombreadas en dirección hacia la parte frontal de la impresora.

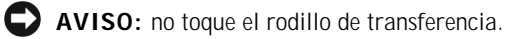

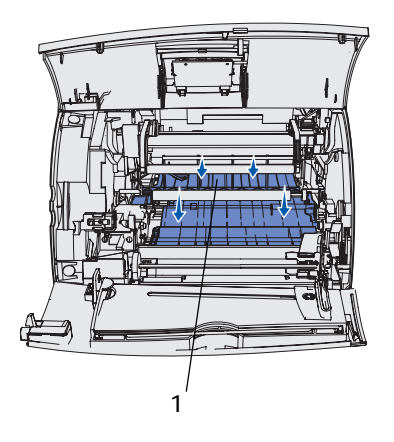

**1** Rodillo de transferencia

.

#### Instalación del nuevo cartucho de tóner

Extraiga el cartucho nuevo del embalaje. Tire de las lengüetas que hay a cada lado de la tira de plástico para extraer el embalaje del cartucho de tóner.

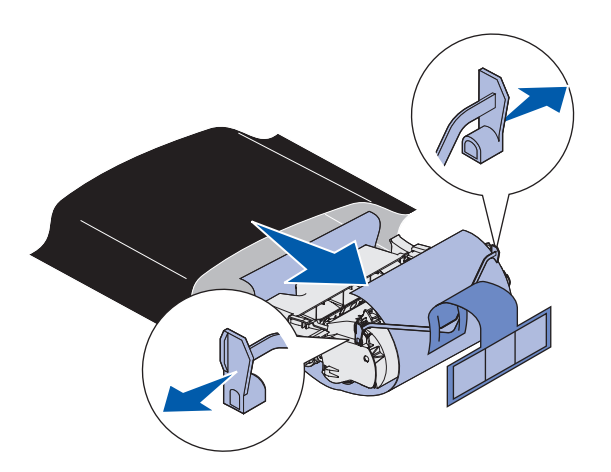

AVISO: no toque el tambor del fotoconductor de la parte inferior del cartucho de tóner.

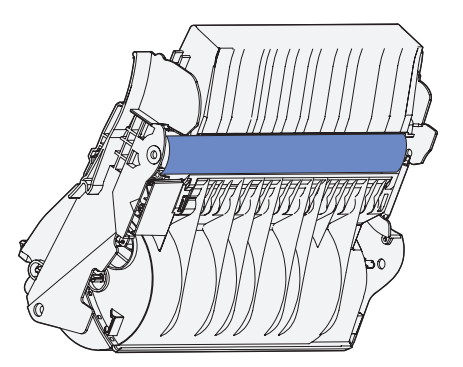

1 Agite el cartucho suavemente para distribuir el tóner.

.

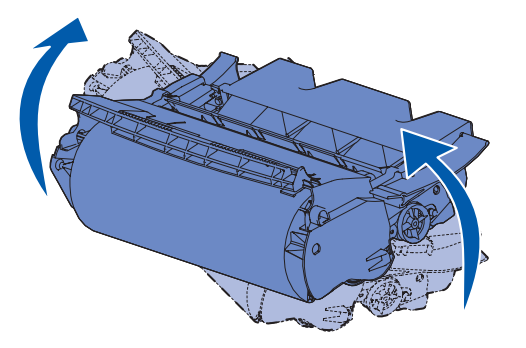

2 Alinee las flechas de cada lado del cartucho de tóner con las de la impresora**.** 

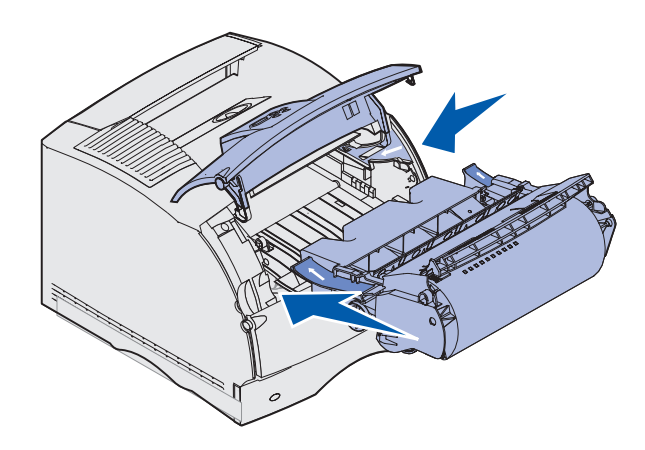

3 Introduzca el cartucho de tóner hasta que *encaje*.

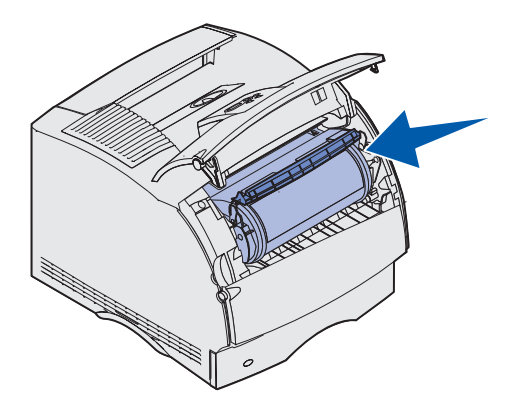

- 4 Cierre la puerta superior y, a continuación, la puerta inferior.
- 5 Encienda la impresora.

# 6

SECTION 6

# Apéndice

[Cómo ponerse en contacto con Dell](#page-71-0) [Acuerdo de licencia de software de Dell](#page-83-0)

## <span id="page-71-0"></span>Cómo ponerse en contacto con Dell

Para comunicarse electrónicamente con Dell, puede acceder a los siguientes sitios web:

- **www.dell.com**
- **support.dell.com** (soporte técnico)
- **premiersupport.dell.com** (soporte técnico para clientes de instituciones educativas, gubernamentales, sanitarias y de grandes y medianas empresas, incluidos los clientes Premier, Platinum y Gold)

Para localizar algunas direcciones web específicas de su país, busque la correspondiente sección del país en la tabla siguiente.

NOTA: los números de teléfono sin cargo son para uso dentro del país para el que aparecen.

Cuando necesite ponerse en contacto con Dell, utilice los códigos, números de teléfono y direcciones electrónicas que se incluyen en la tabla siguiente. Si necesita asistencia para determinar qué códigos debe utilizar, póngase en contacto con un(a) operador(a) local o internacional.

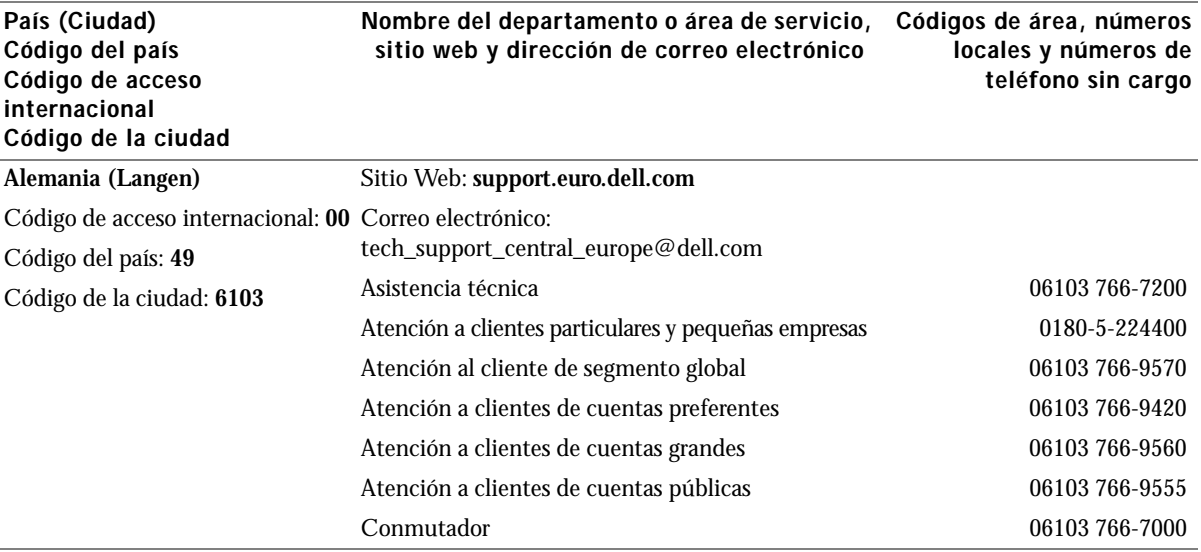
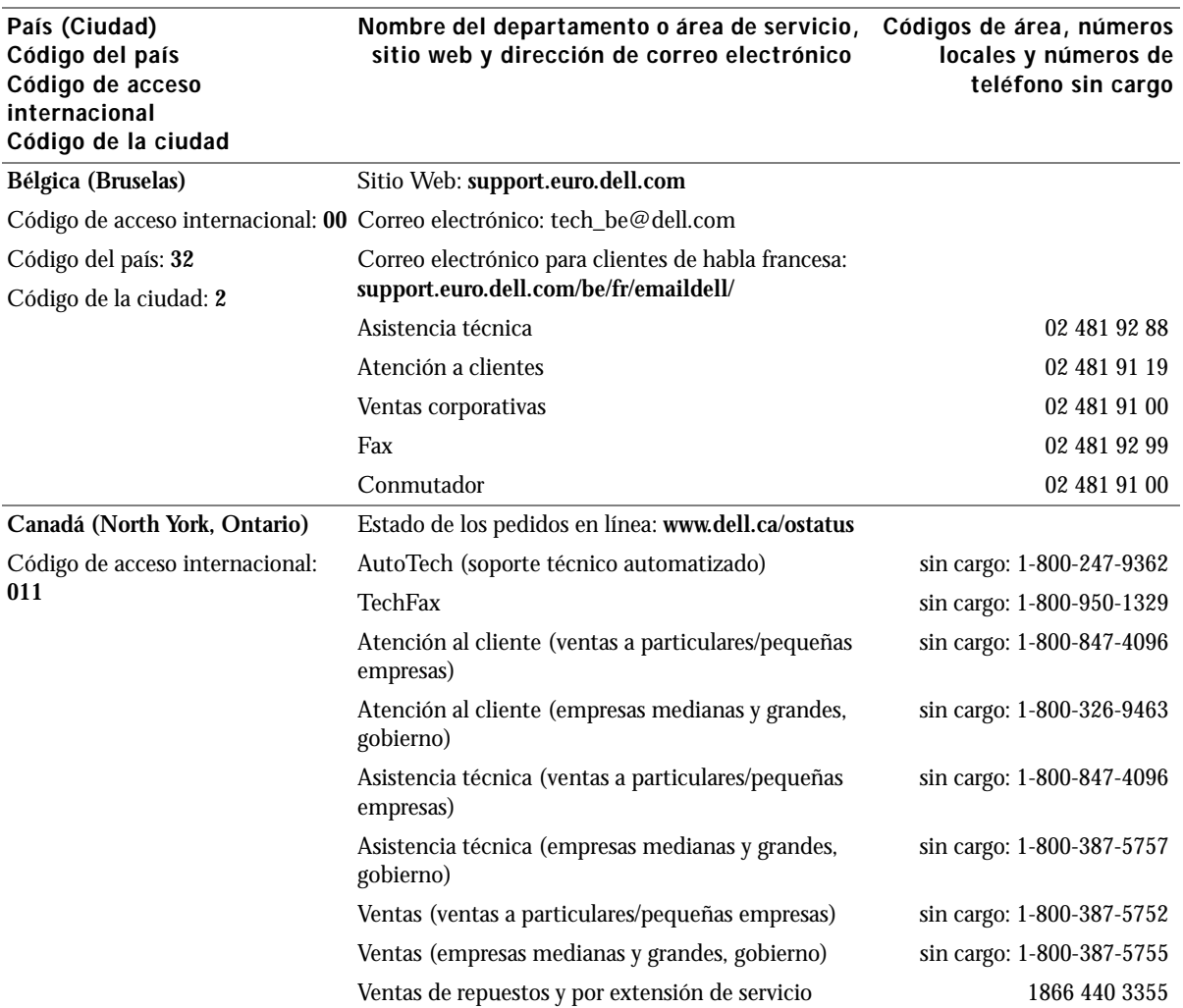

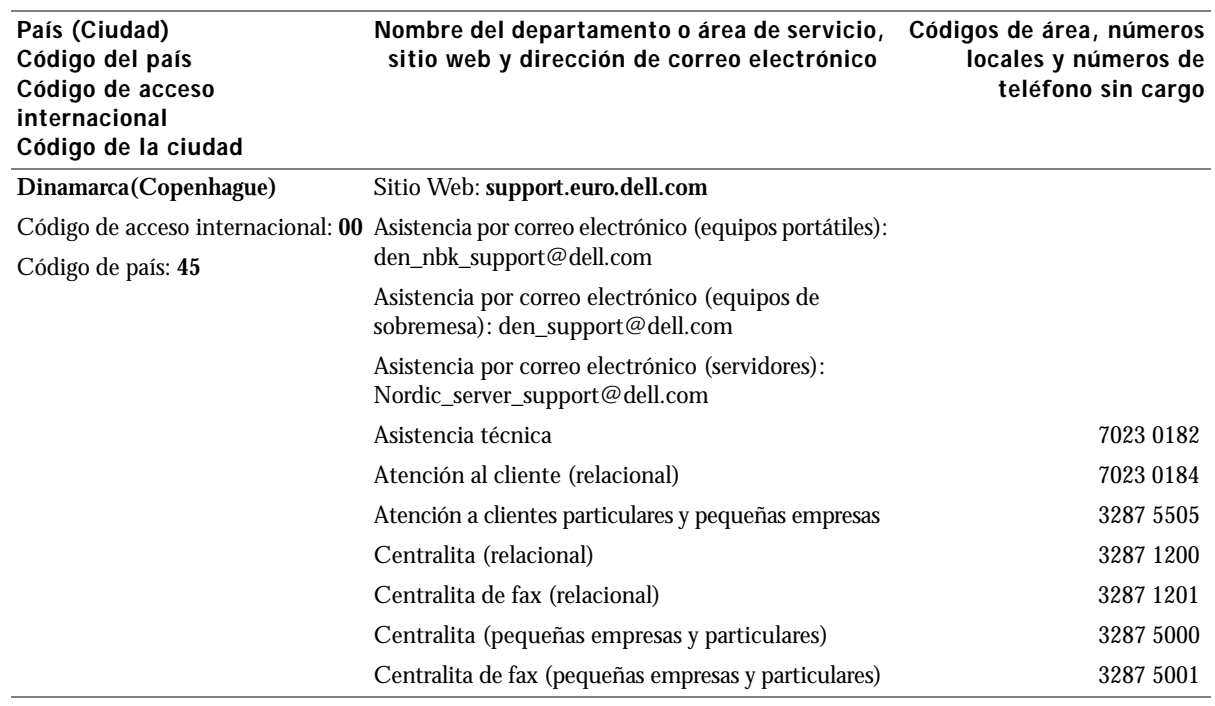

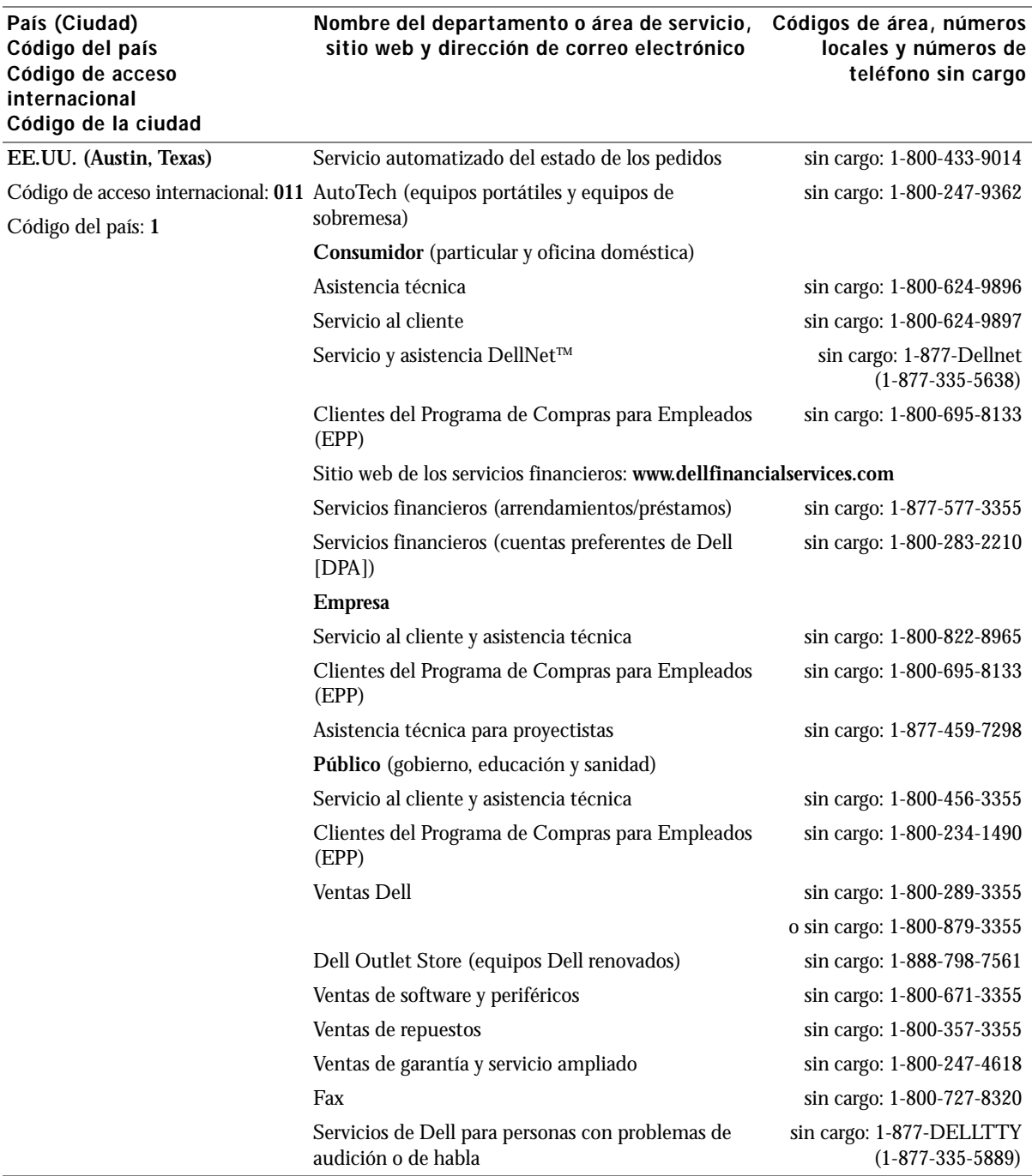

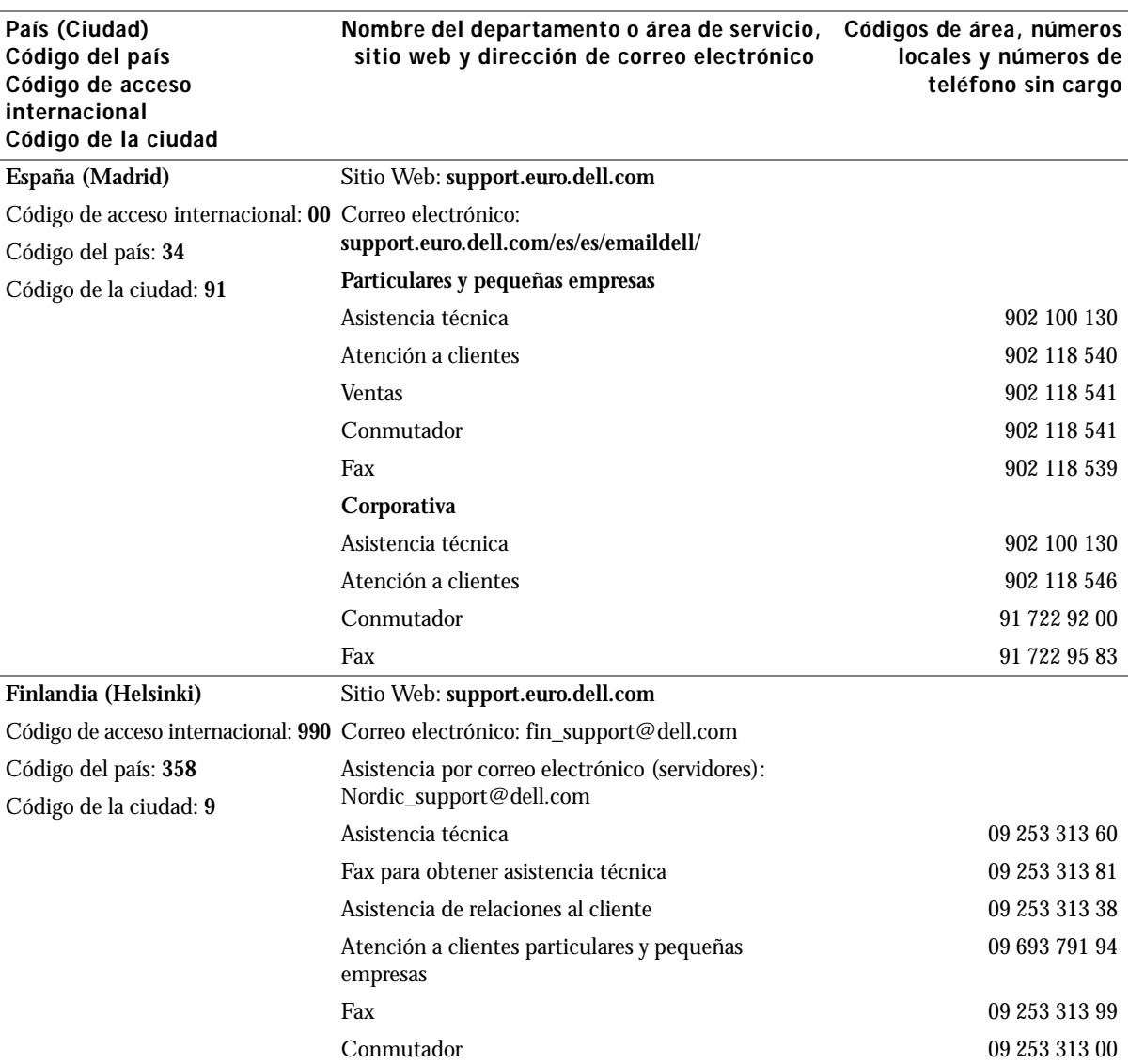

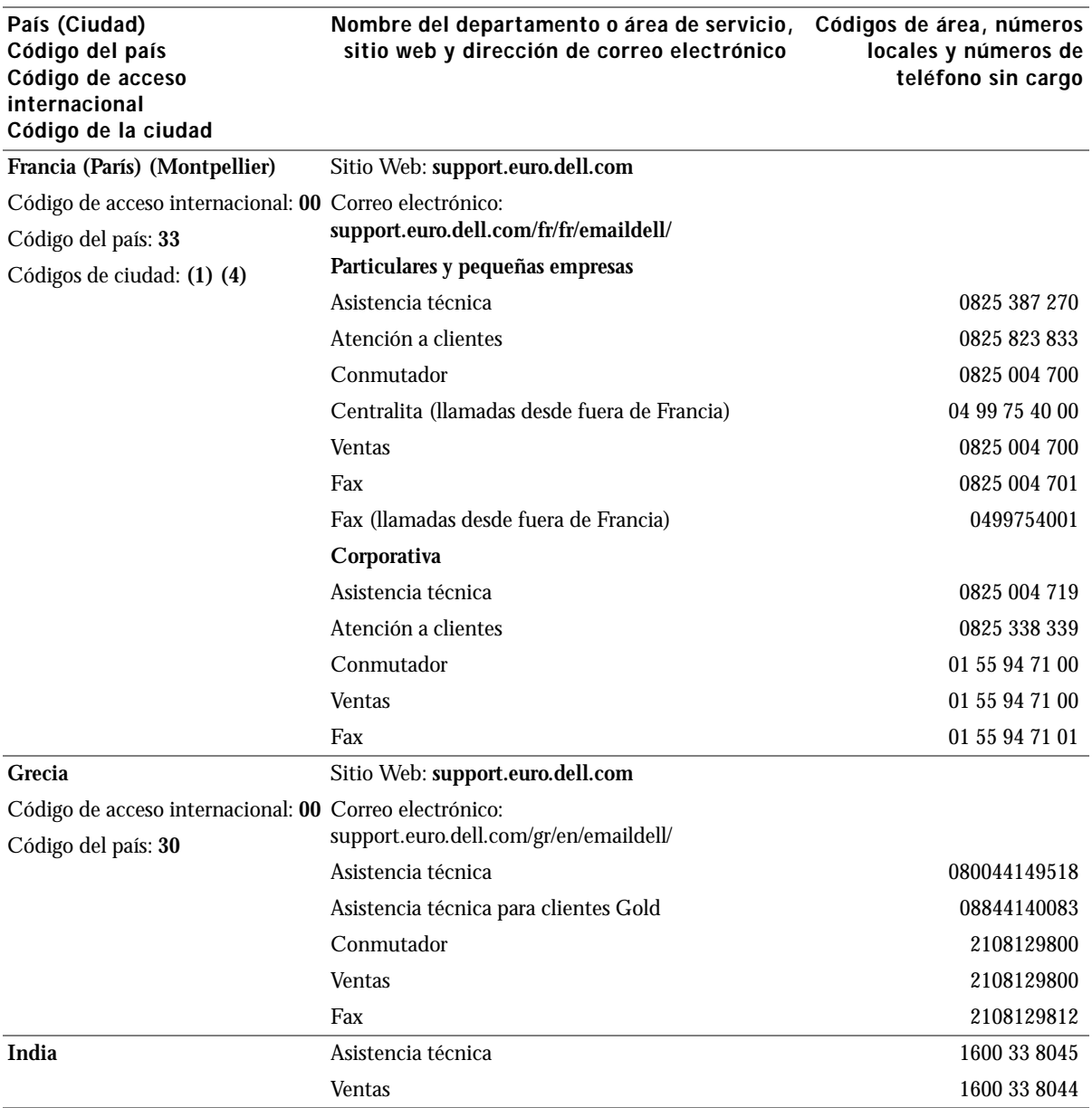

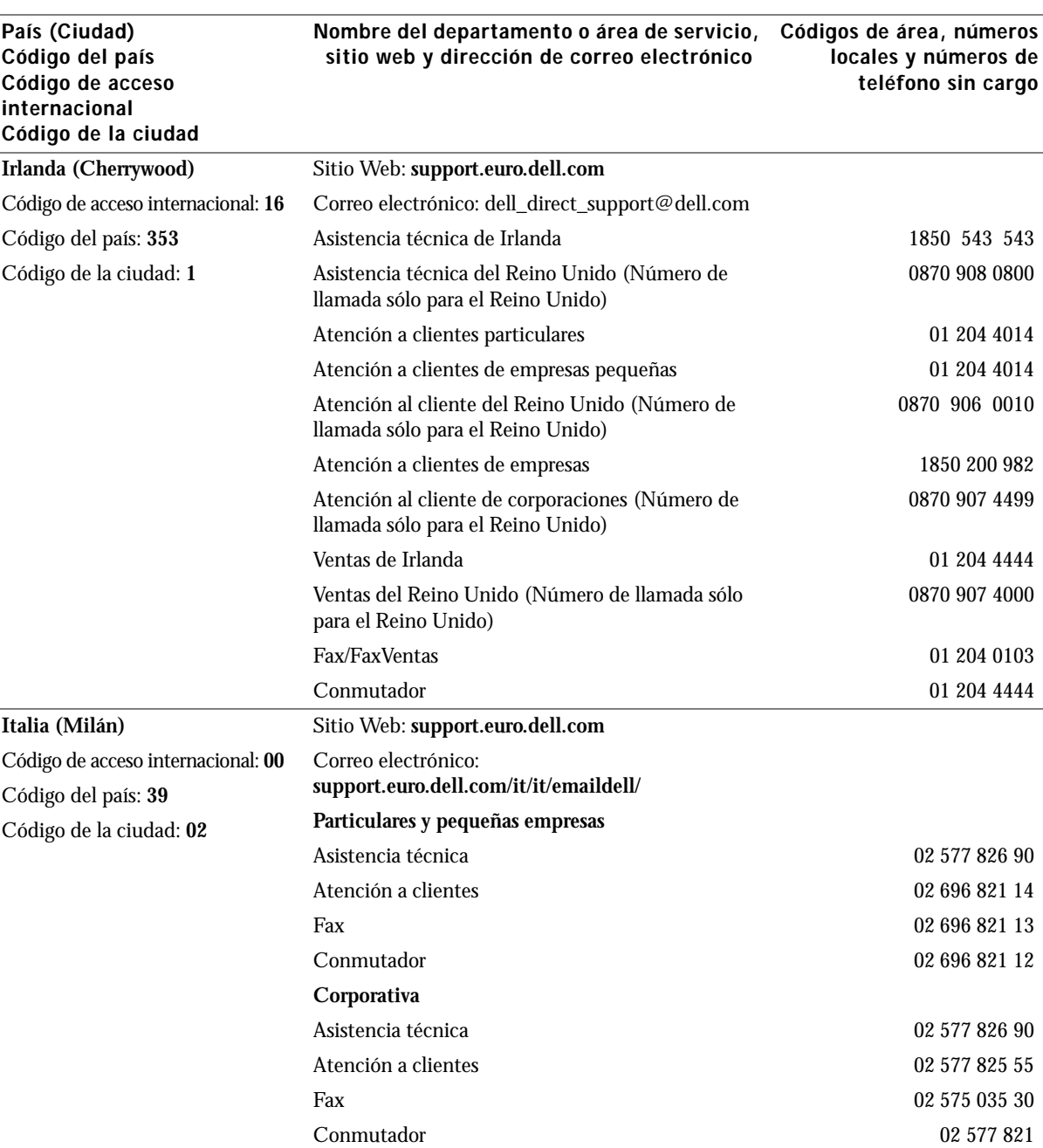

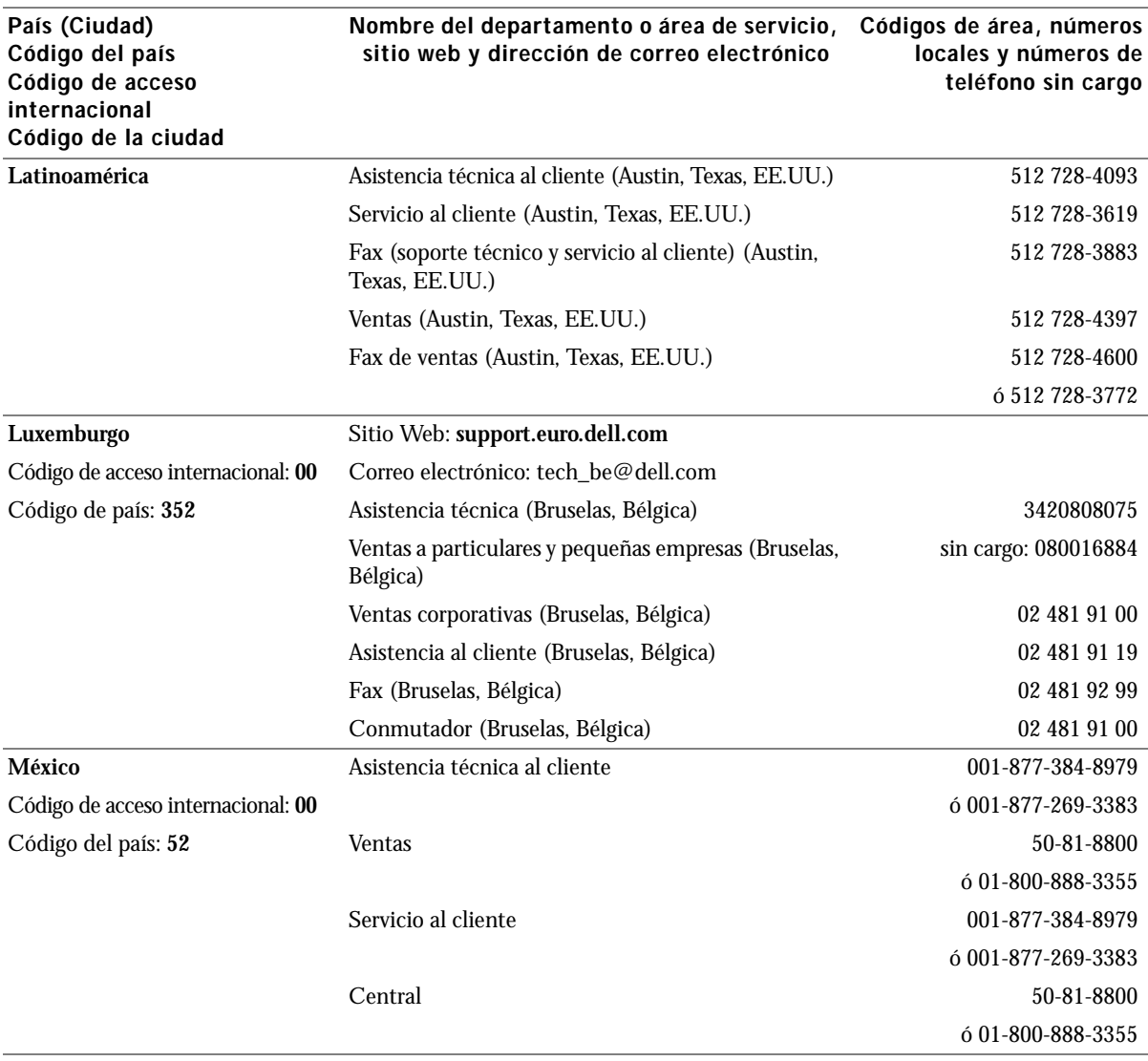

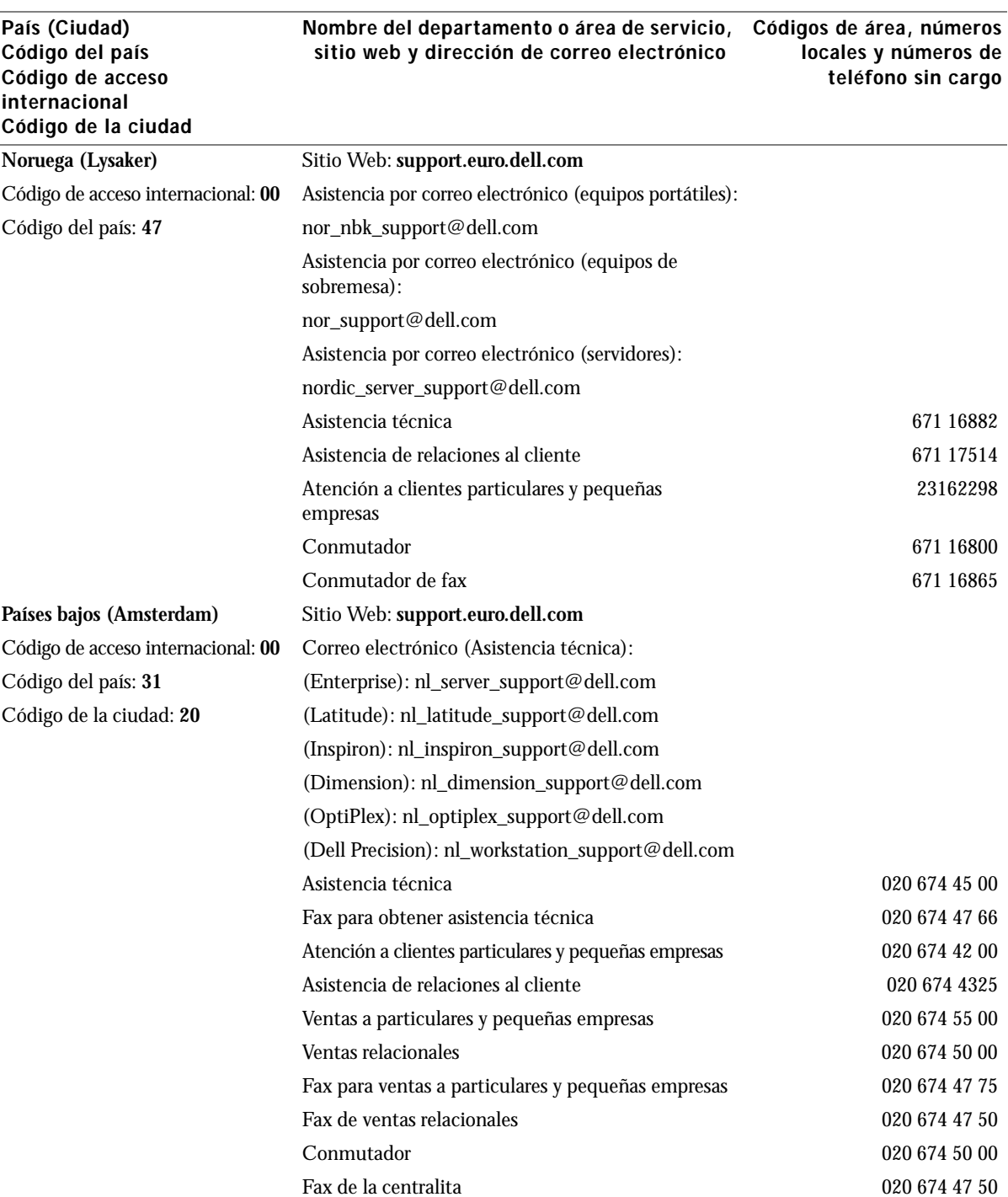

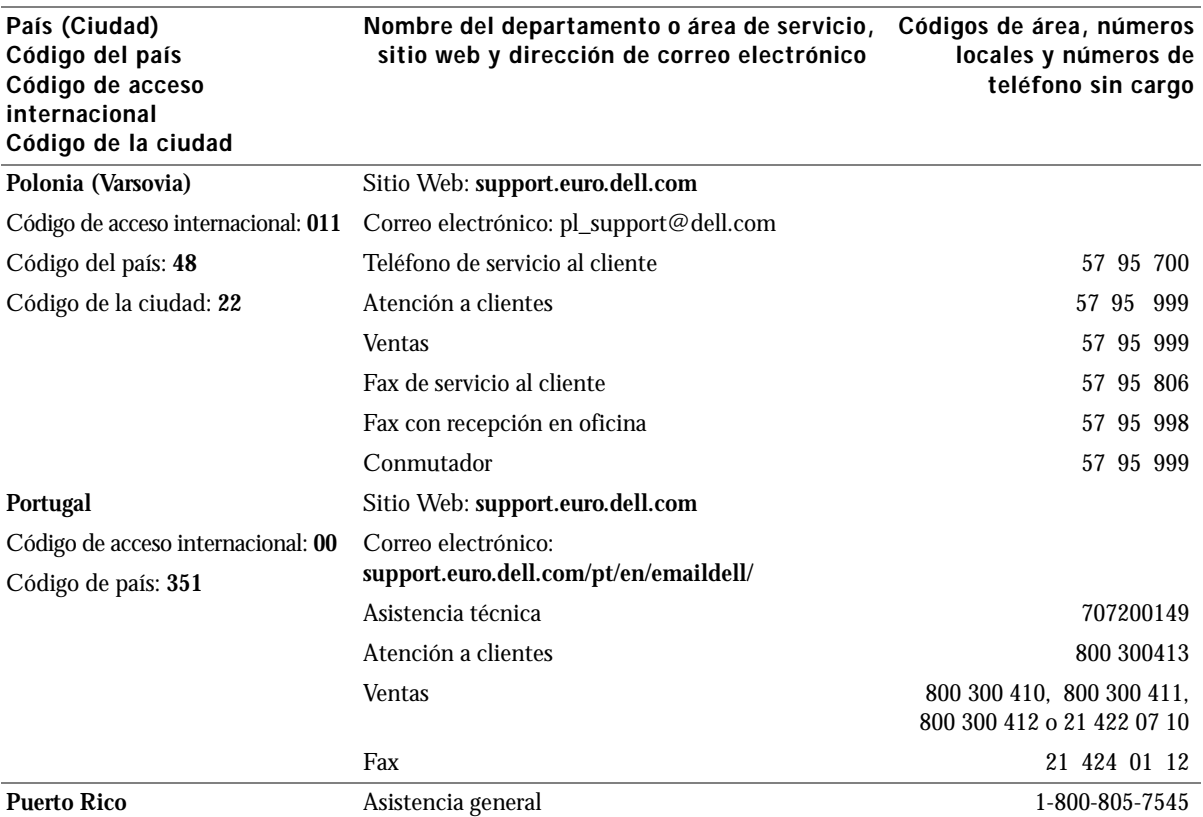

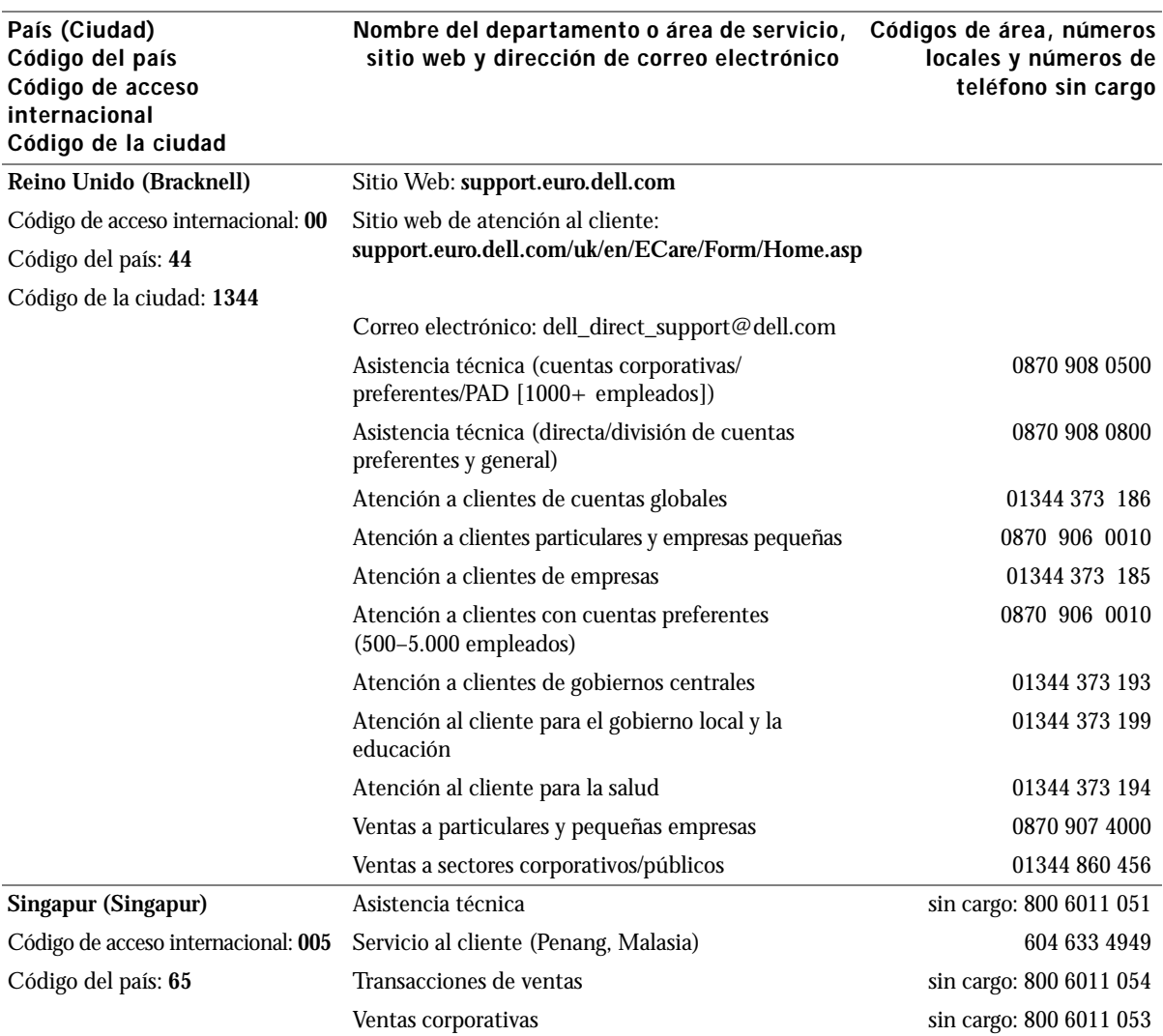

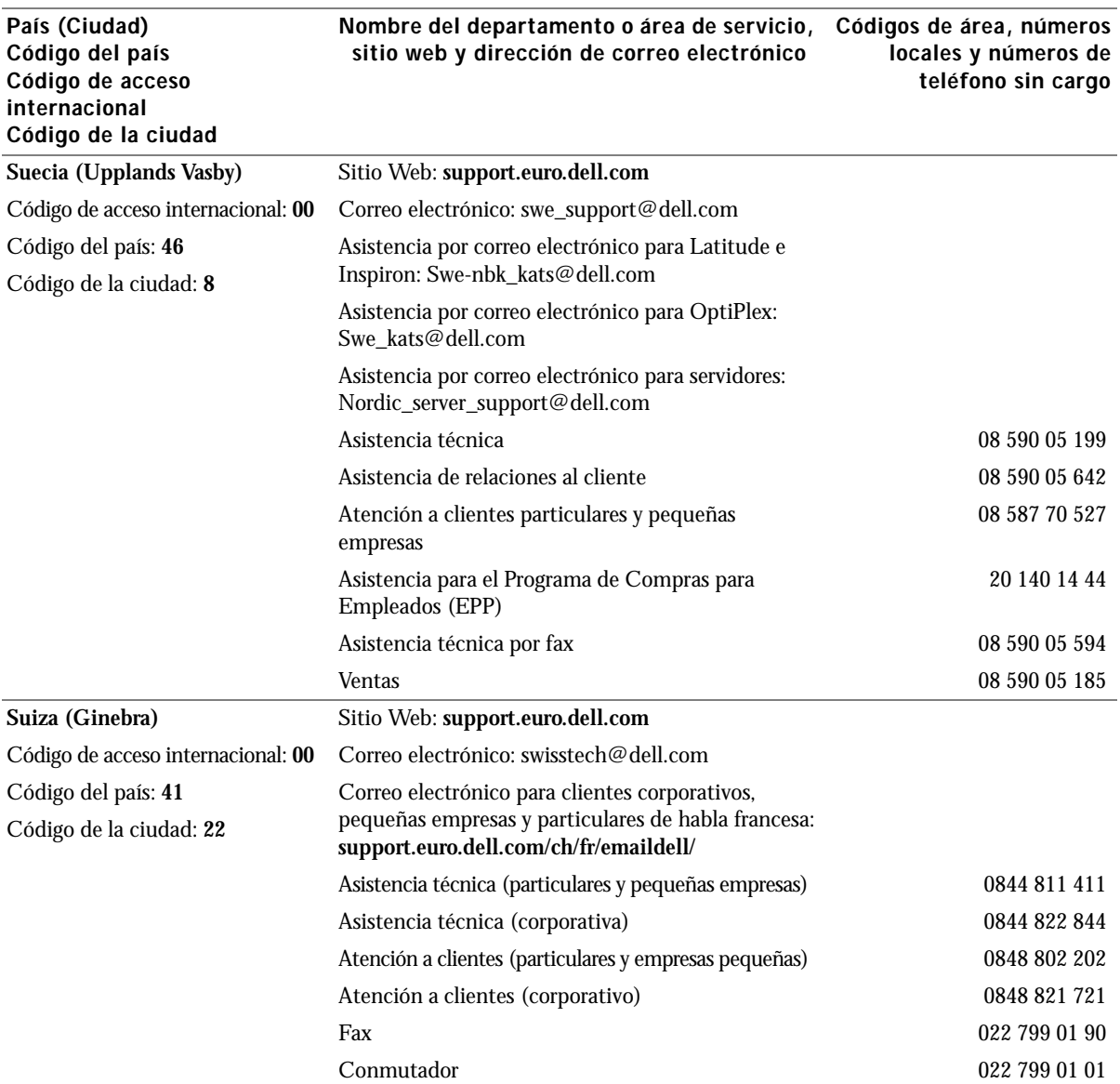

# Acuerdo de licencia de software de Dell

Éste es un acuerdo con valor legal entre usted, el usuario, y Dell Products, L.P ("Dell"). Este acuerdo cubre todo el software distribuido con los productos Dell, para el que no existe un acuerdo específico entre usted y el fabricante o el propietario del software (en adelante "software" hará referencia a la totalidad del software). Al abrir o romper el sello del paquete de software, instalar o descargar el software o al utilizar el software preinstalado o insertado en su ordenador, acepta acatar los términos de este acuerdo. Si no acepta estos términos, devuelva inmediatamente todos los elementos del software (discos, material escrito y embalaje) y borre todo el software preinstalado o insertado.

Una misma copia del software no se puede utilizar en más de un ordenador a la vez. El número de licencias de software que posea determina el número de copias que puede utilizar simultáneamente. Usted usa el software cuando lo carga en la memoria temporal o lo almacena permanentemente en el ordenador. No obstante, no se considera "uso" su instalación en un servidor de red para su exclusiva distribución a otros ordenadores si (y sólo si) posee una licencia individual para cada equipo al que se distribuya el software. Debe asegurarse de que el número de personas que utiliza el software instalado en el servidor de red no supera el número de licencias que posee. Si el número de usuarios del software instalado en un servidor de red es superior al número de licencias, debe comprar más licencias hasta que el número de licencias iguale al número de usuarios antes de permitir el uso del software. Si es usted cliente comercial de Dell o asociado de Dell, por la presente otorga a Dell o a un agente elegido por Dell el derecho a realizar una inspección sobre el uso del software que realiza durante las horas de trabajo, acepta colaborar con Dell en ésta y acepta entregar a Dell todos los documentos que tengan una relación evidente con el uso del software. Dicha inspección se limitará a verificar el cumplimiento de los términos de este acuerdo.

Este programa está protegido por tratados internacionales y por las leyes de copyright de los Estados Unidos. Únicamente se permite realizar una copia del software como copia de seguridad o con fines de archivo. También está permitido transferirlo a un solo disco duro siempre y cuando guarde el original únicamente como copia de seguridad o con fines de archivo. No está permitido alquilar, ni alquilar con opción a compra el software, como tampoco copiar el material escrito que lo acompaña, pero sí puede transferir de forma permanente el software y todos los materiales relacionados con éste si no conserva ninguna copia y si el destinatario acepta los términos aquí establecidos. Todas las transferencias deben incluir la actualización más reciente y todas las versiones anteriores. No está permitida la realización de tareas de retroingeniería, descompilación o desmontaje del software. Si el paquete que se incluye con el ordenador contiene discos compactos, discos de 3,5" y/o discos de 5,25", debe utilizar únicamente los discos indicados para su equipo. No le está permitido utilizar los discos en otro equipo o red, así como tampoco prestar, alquilar, alquilar con opción a compra o transferir dichos discos a otro usuario a menos que se indique lo contrario en este acuerdo.

#### Garantía limitada

Dell garantiza durante los noventa (90) días posteriores a la fecha de recibo el perfecto estado de los discos del software en lo que se refiere a materiales y fabricación, si no se utilizan de modo irregular. Esta garantía es personal e intransferible. Todas las garantías implícitas se limitan a noventa (90) días a partir de la fecha de recibo del software. En algunas jurisdicciones no está permitido limitar la duración de una garantía implícita, por lo que puede que esta limitación no le afecte. La responsabilidad de Dell y sus proveedores, así como los derechos exclusivos de los que usted goza, se limitan a (a) la devolución del coste abonado por el software o (b) la sustitución de todos los discos que no cumplan con lo establecido en esta garantía y que se hayan enviado a Dell con un número de autorización de devolución por su cuenta y riesgo. Esta garantía queda anulada en el caso de que los daños de los discos se deriven de un accidente o de un uso, aplicación o servicio incorrectos, así como si los ha modificado personal ajeno a Dell. La garantía de los discos de recambio es válida durante el período restante de la garantía original o durante treinta (30) días; la que sea mayor.

Dell NO garantiza que las funciones del software satisfagan sus necesidades, ni que el funcionamiento de éste sea ininterrumpido o sin errores. Usted asume la responsabilidad de elegir el software más conveniente para alcanzar los resultados deseados, así como del uso y resultados que obtenga del software.

DELL, EN REPRESENTACIÓN SUYA Y DE SUS SUMINISTRADORES, REHUSA CUALQUIER OTRA GARANTÍA SOBRE EL SOFTWARE Y TODOS LOS MATERIALES ESCRITOS QUE LO ACOMPAÑAN, YA SEA ÉSTA EXPRESA O IMPLÍCITA, LO CUAL INCLUYE, SIN LIMITARSE A ELLAS, LAS GARANTÍAS DE COMERCIABILIDAD Y ADECUACIÓN PARA UN PROPÓSITO EN PARTICULAR. Esta garantía limitada le otorga derechos legales específicos; aunque usted puede gozar de otros, que varían de una jurisdicción a otra.

BAJO NINGUNA CIRCUNSTANCIA DELL O SUS SUMINSITRADORES SERÁN RESPONSABLES DE NINGÚN TIPO DE PERJUICIO (INCLUIDOS, PERO SIN LIMITARSE A ELLOS, DAÑOS POR PÉRDIDAS EN LOS BENEFICIOS DE UN NEGOCIO, INTERRUPCIÓN DE SUS ACTIVIDADES, PÉRDIDAS DE INFORMACIÓN EMPRESARIAL U OTRAS PÉRDIDAS ECONÓMICAS) QUE SE DESPRENDA DEL USO O IMPOSIBILIDAD DE USO DEL SOFTWARE, INCLUSO SI SE ADVIRTIÓ DE LA POSIBILIDAD DE QUE SE PRODUJERAN DICHOS PERJUICIOS. Puesto que algunas jurisdicciones no permiten la limitación de la responsabilidad por daños consecuentes o imprevistos, puede que la limitación anterior no sea aplicable en su caso.

#### Derechos restringidos del gobierno de los Estados Unidos

El software y la documentación son "elementos comerciales" según la definición de esta expresión en la norma 48 C.F.R. 2.101 (Código de normas federales de los Estados Unidos), y se componen de "software comercial informático" y "documentación sobre software comercial informático", según el significado de estas expresiones en 48 C.F.R. 12.212. Según las normas 48 C.F.R. 12.212, 48 C.F.R. 227.7202-1 y 227.7202-4, cualquier usuario final del gobierno de los Estados Unidos adquiere este software y su documentación sólo con los derechos aquí citados. El contratista/fabricante es Dell Products, L.P., One Dell Way, Round Rock, Texas, 78682, EE.UU.

#### General

Esta licencia es válida hasta su expiración. Su validez finalizará de acuerdo con las condiciones establecidas arriba o si usted no cumpliera alguno de sus términos. Una vez que la validez haya expirado, acepta que el Software y los materiales que lo acompañan, así como todas las copias que se hayan realizado, se destruirán. Este acuerdo se rige según las leyes del estado de Tejas, Estados Unidos. Todas las disposiciones de este acuerdo son válidas incluso después de la exclusión de alguna cláusula viciada. Si alguna disposición fuera no ejecutoria, esto no afectaría a la fuerza ejecutiva del resto de las disposiciones, términos o condiciones de este acuerdo. Este acuerdo es vinculante para los sucesores y cesionarios. Dell acepta y usted acepta renunciar, dentro del límite permitido por la ley, a cualquier derecho a juicio sobre el Software o sobre este acuerdo. Puesto que en algunas jurisdicciones no se admite este tipo de renuncias, puede que no sea aplicable en su caso. Usted reconoce haber leído este acuerdo y haberlo comprendido, acepta acatar sus términos y lo reconoce como la declaración completa y exclusiva del acuerdo entre usted y Dell en cuanto al Software se refiere.

# Índice

# A

alimentador multiuso [carga de papel, 51](#page-50-0) [carga de transparencias, 51](#page-50-0) [cierre, 56](#page-55-0) [iconos, 51](#page-50-1) aplicaciones de software [centro de monitor de](#page-62-0)  estado, 63 [desinstalación, 64](#page-63-0) [Estado de impresión, 64](#page-63-1) [monitor de estado, 63](#page-62-1) [nueva solicitud de tóner, 64](#page-63-2) [programa de configuración del](#page-64-0)  controlador, 65

## B

[búsqueda de la](#page-20-0)  [dirección IP, 21,](#page-20-0) [24](#page-23-0)

#### C

cambio de idioma [del panel del operador, 58](#page-57-0) cambio de los valores de la impresora [del panel del operador, 58](#page-57-1) [cancelación de un trabajo, 62](#page-61-0) carga de papel [alimentador multiuso, 51](#page-50-0) [bandeja estándar, 48](#page-47-0)

carga de transparencias [alimentador multiuso, 51](#page-50-0) [bandeja estándar, 48](#page-47-0)

cartucho de tóner [limpieza de la impresora, 67](#page-66-0) [sustitución, 66](#page-65-0)

[cartucho de tóner,](#page-67-0)  instalación, 68

[centro de monitor de estado,](#page-62-0)  uso, 63

conexión de la impresora [directa a la red \(cola\), 21](#page-20-1) [directa a la red \(sin cola\), 24](#page-23-1) [local, 13](#page-12-0)

[controladores, instalación, 38](#page-37-0)

## D

desactivación de menús [del panel del operador, 60](#page-59-0) [desinstalación de software, 64](#page-63-0) [desinstalación del software de](#page-63-0)  impresora de Dell, 64 [desinstalación del software de](#page-63-0)  impresora, uso, 64 [dirección IP, búsqueda, 21,](#page-20-0) [24](#page-23-0)

#### I

impresión [local, 37](#page-36-0) [red, 37](#page-36-0) [uso de un cable USB, 13](#page-12-0) impresión compartida [en un servidor, 22](#page-21-0) [en un servidor de](#page-18-0)  impresión, 19 [impresión de un trabajo, 62](#page-61-1) [impresión en red, 11](#page-10-0) [impresión local, 38](#page-37-1) [información de seguridad, 9](#page-8-0) instalación [controladores de impresora, 38](#page-37-0) [en la red, 26](#page-25-0) [para todos los clientes, 20,](#page-19-0)  [23,](#page-22-0) [27](#page-26-0) [uso de Linux, 18](#page-17-0) [uso de Novell](#page-17-1)  NetWare, 18 [uso de Windows 2000, 14,](#page-13-0)  [40](#page-39-0) [uso de Windows 95, 17,](#page-16-0)  [44](#page-43-0) [uso de Windows 98, 16,](#page-15-0)  [43](#page-42-0) [uso de Windows Me, 14,](#page-13-1)  [41](#page-40-0)

[uso de Windows NT, 15,](#page-14-0)  [42](#page-41-0) [uso de Windows XP, 13,](#page-12-1)  [39](#page-38-0) [tarjetas de memoria](#page-28-0)  opcionales, 29 [un cartucho de tóner, 68](#page-67-0)

## L

[Linux, controladores, 18](#page-17-0)

#### M

mantenimiento de la impresora cartucho de tóner [instalación, 68](#page-67-0) [limpieza de la impresora, 67](#page-66-0) [memoria de impresora, 29](#page-28-0) [menús, desactivados, 60](#page-59-0) [monitor de estado, uso, 63](#page-62-1)

#### N

[Novell NetWare, uso, 18](#page-17-1)

## P

panel del operador [cambio de idioma, 58](#page-57-0) [cambio de los valores de la](#page-57-1)  impresora, 58 [desactivación de menús, 60](#page-59-0) [restauración de los valores](#page-58-0)  predeterminados de fábrica, 59

[programa de configuración](#page-64-0)  del controlador, uso, 65

# R

[red, conexión a, 21,](#page-20-1) [24](#page-23-1) [restauración de valores](#page-58-0)  predeterminados de fábrica, 59

# S

servidor de impresión [conexión local a, 13](#page-12-0) [impresión compartida, 19](#page-18-0) [solicitud de suministros, 2](#page-1-0) [suministros, solicitud, 2](#page-1-0) [sustitución del cartucho de](#page-65-0)  tóner, 66

# T

[tarjetas de memoria,](#page-28-0)  instalación, 29 [tóner, solicitud, 2](#page-1-0)

#### V

[valores predeterminados de](#page-58-0)  fábrica, restauración, 59 [ventana de nueva solicitud de](#page-63-2)  tóner de Dell, 64 [ventana de nueva solicitud de](#page-63-2)  tóner, uso, 64 [ventana Estado de impresión,](#page-63-1)  uso, 64

#### W

Windows 95, [controladores, 44](#page-43-0) Windows 98, [controladores, 16](#page-15-0) Windows Me, [controladores, 14](#page-13-1)

Windows NT, [controladores, 15](#page-14-0)

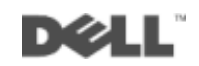